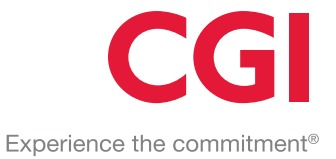

# **Leverantörsportal**

# Anvisning - Fakturerare

Företagsinformation CGI Suomi Oy Garverigränden 2, 00380 Helsingfors Hemort: Helsingfors FO-nummer: 0357502-9

© 2019 CGI Inc. - Confidential

#### **SKYDDAD AV ÄGANDERÄTTEN OCH KONFIDENTIELL**

Det är ovillkorligen förbjudet att kopiera eller överlåta denna anvisning till tredje part utan skriftligt tillstånd av Leverantören. Vi förbehåller oss rätten att ändra anvisningen i och med att systemet utvecklas.

# Versionshistorik

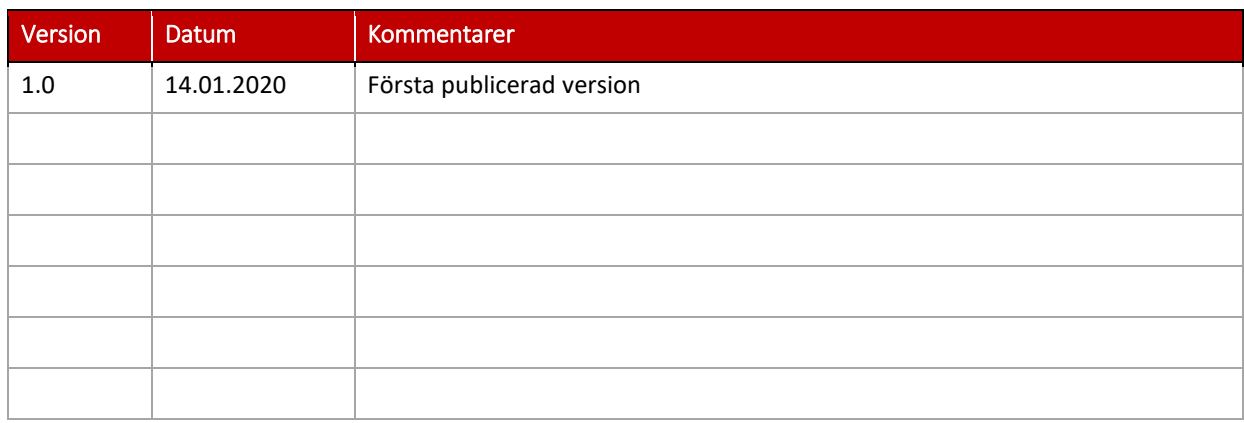

# 1 Innehållsförteckning

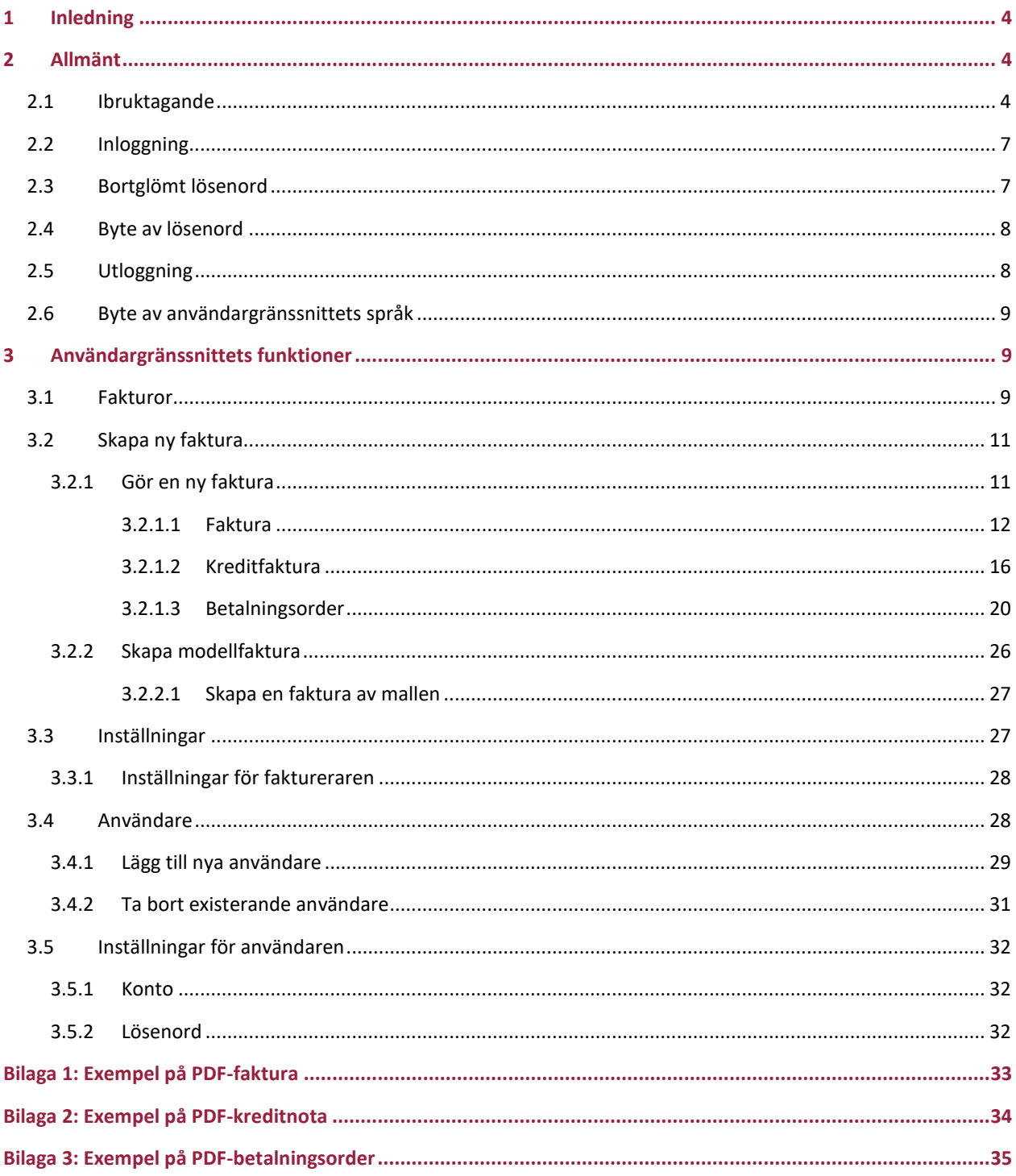

## 1 Inledning

<span id="page-3-0"></span>Med **CGI Leverantörsportalen** kan Leverantörer som fakturerar ett Företag och själva saknar ett lämpligt program för elektronisk fakturering skapa sina fakturor till Företaget som genuina nätfakturor behöver på detta vis inte exempelvis utskriva och posta pappersfakturor. Användning av CGI Leverantörsportalen förutsätter att Företaget har gett Leverantören rätt att skicka dem fakturor i CGI Leverantörsportalen.

Användningen av CGI Leverantörsportalen är indelad i funktioner för Den som faktureras (Företaget) och Faktureraren (Leverantören):

#### **Funktioner för den som faktureras:**

- o Företaget kan ge sina Leverantörer rätt att skapa nätfakturor för dem i CGI Leverantörsportalen. Företaget kan även ta bort tidigare utfärdade rättigheter.
- o Företaget kan administrera sina egna inställningar.
- o Företaget kan administrera sina egna användare i CGI Leverantörsportalen.
- o Användaren kan administrera sina egna inställningar.

#### **Funktioner för faktureraren:**

- o I CGI Leverantörsportalen kan Leverantören skapa och skicka nätfakturor till Företag som gett dem rätt att göra detta.
- o Leverantören kan administrera sina egna inställningar.
- o Leverantören kan administrera sina egna användare i CGI Leverantörsportalen.
- o Användaren kan administrera sina egna inställningar.

**Syftet med denna anvisning är att beskriva de ovan nämnda funktionerna för Faktureraren**. Den finns en egen anvisning för funktionerna för den som faktureras, "CGI Leverantörsportal, Anvisning – Den som faktureras".

# <span id="page-3-1"></span>2 Allmänt

#### 2.1 Ibruktagande

<span id="page-3-2"></span>Användning av CGI Leverantörsportalen förutsätter att Företaget som faktureras är **inköpsfakturakund hos CGI** och Företaget har kommit överens om användning av CGI Leverantörsportalen med Serviceleverantören (CGI). Företaget som faktureras kan efter ibruktagningen autonomt ge önskade Leverantörer rätt att skapa och skicka Företaget nätfakturor i CGI Leverantörsportalen.

Efter att Leverantörens huvudanvändare beviljats rätt att använda CGI Leverantörsportalen av Företaget kan huvudanvändaren själv vid behov lägga till nya portalanvändare för faktureraren. Samtliga av fakturerarens användare av CGI Leverantörsportalen har rätt att skapa och skicka nätfakturor för Företag som gett faktureraren rätt att använda CGI Leverantörsportalen. Samtliga användare kan även administrera användare hos andra fakturerare som användaren representerar i portalen.

Då Företaget ger sina Leverantörer rätt att skapa och skicka nätfakturor till Företaget i CGI Leverantörsportalen skickas ett e-postmeddelande automatiskt till Leverantören om den nya rättigheten. Innehållet i epostmeddelandet och antalet beror på om Leverantörens FO-nummer redan finns i CGI Leverantörsportalen eller om det rör sig om en helt ny fakturerare som använder portalen.

- En fakturerare vars FO-nummer ännu inte var i användning i CGI Leverantörsportalen
	- o Då det fakturerande Företaget skapar en ny faktureringsinbjudan till en fakturerare vars FOnummer inte ännu används i CGI Leverantörsportalen skickas i den nya faktureringsinbjudan som skapats av Företaget tre e-postmeddelanden till fakturerarens huvudanvändare i enlighet med mallen nedan. I ett e-postmeddelande informeras faktureraren om att de nu har rätt att skapa och skicka nätfakturor i CGI Leverantörsportalen till Företaget som nämns i e-postmeddelandet. Två andra e-postmeddelanden gäller användarnamn och lösenord för den nya användaren av CGI Leverantörsportalen.

#### E-postmall: Meddelande om ny faktureringsrätt i CGI Leverantörsportalen

```
From: toimittajaportaali@cgi.com <<u>toimittai</u><br>Sent: maanantai 2. joulukuuta 2019 14.46<br>To: Demoaja, Demo <<u>demo.demoaja@demo</u><br>Subject: Laskutuskutsu: Laskuttaja Demo Oy
Testi Oy on lisännyt seuraavalle laskuttajalle oikeuden luoda ja lähettää heille veri<br>- Laskuttaja Demo Ov
Sinulla on CGI Toimittajaportaalissa oikeus edustaa ko. laskuttajaa.<br>Määlli et ole aikaisemmin läyhtänyt CGI Toimittajaportaalia, sinulle lähetetään erillisissä sähköposteissa käyttäjätunnus ja salasana.<br>Määli olet aikaise
 ...,<br>Testi Oy has added following invoice sender right to create and send them e-invoices by using Supplier Portal<br>- Laskuttaja Demo Oy
 You have right to represent the above mentioned invoice sender in CGI Supplier Portal.<br>If you have not used CGI Supplier Portal before, you will receive user name and password in separate emails.<br>If you have used CGI Sungl
\overline{a}Testi Oy har lagt till rätten till följande fakturerae att skapa och skicka fakturor åt dem i Leverantörsportalen:<br>- Laskuttaja Demo Oy
Du har i CGIs Leverantörsportal rätt att representera ovannämnda fakturerare.<br>Ifall du inte har använt CGIs Leverantörsportal förr kommer du att få ditt användarnamn, samt lösenord, i seprata e-postmeddelanden.<br>Ifall du an
```
#### E-postmall: Användarnamn för ny användare

```
From: noreply@ed.com <noreste\@sa.com<br>Sent: perjantal 14. joulukuuta 2018 9.50<br>To: Demoaja, Demo <<u>demo.demoala@demo.com</u><br>Subject: Tunnuksesi toimittajaportaaliin / User credentials to the supplier portal / Användarupp@fte
                  uksesi toimittajaportaaliin on <u>demo.demoaja@demo.com</u><br>imitetaan erillisenä sähköpostiviestinä. Toimittajaportaaliin pääset käyttöoikeustasosi mukaisesti oheisesta linkistä
                  rtaali https://www.laskubotelli.fi/portaali
Muista tallentaa linkki selaimesi kirjanmerkiksi!
Mikäli kirjautuminen ei onnistu, ota yhteyttä organisaatiosi pääkäyttäjään.
,<br>Ystävällisin terveisin,<br>CGI
HUOM! Tämä sähköpostiviesti on luotu automaattisesti. Älä vastaa tähän viestiin.
\ddot{\phantom{a}}\mathsf{Hi}_iYour user name to the supplier portal is <u>demo.demoaja@demo.com</u><br>Your password will be delivered in a separate email. The supplier portal is available in the following link.
Supplier portal https://www.laskuhotelli.fi/portaali/
            ber to save the link to your browsers bookmarks!
If you are unable to log in, please contact your organisation administrator
.<br>With best regards,<br>CGI
NOTE! This is an automatic email. Please do not reply to this message.
\ddotscHej,
Ditt användarnamn till leverantörsportalen är <u>demo.demoaja@demo.com</u><br>Ditt lösenord kommer att levereras i ett skiljt <del>e-postmeddelande. Du kommer</del> till leverantörsportalen med hjälp av följande länk.
Leverantörsportalen https://www.laskuhotelli.fi/portaali/
Kom ihåg att spara länken i webbläsarens bokmärken!
Ifall du inte kan logga in, var god och kontakta din organisations huvudanvändare.
iran du inte kan logga i<br>Med vänlig hälsning,<br>CGI
NOTERA! Detta är ett automatisk sänt meddelande. Vänligen svara inte på detta meddel
```
#### E-postmall: Lösenord för ny användare

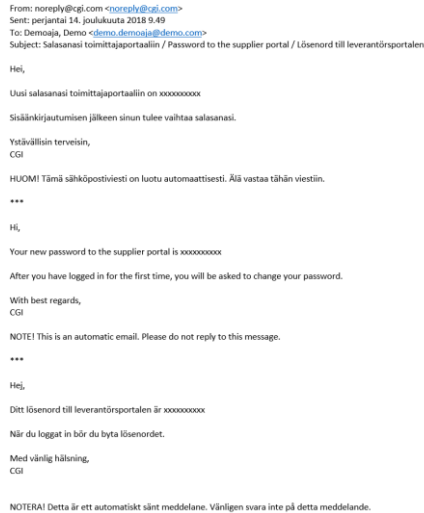

- Fakturera vars FO-nummer redan fanns i CGI Leverantörsportalen
	- o Då Företaget som faktureras skapar en ny faktureringsinbjudan till en fakturerare vars FOnummer redan används i CGI Leverantörsportalen skickas ett e-postmeddelande om den nya faktureringsrätten till fakturerarens samtliga existerande användare i CGI Leverantörsportalen, vars syfte är att informera faktureraren om att de nu har rätt att skapa och skicka nätfakturor i

CGI Leverantörsportalen till Företaget som nämns i e-postmeddelandet (se e-postmallen ovan: Meddelande om ny faktureringsrätt i CGI Leverantörsportalen). Företaget stiger automatiskt i portalen till valen för automatisk fakturering hos användare som mottagit e-postmeddelandet.

#### 2.2 Inloggning

<span id="page-6-0"></span>CGI Leverantörsportalen finns på adressen www.laskuhotelli.fi/portaali

I webbläsaren öppnas nästa inloggningsfönster.

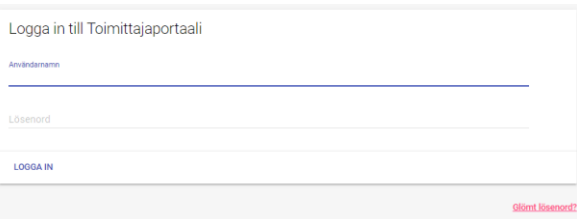

CGI Leverantörsportalen fungerar bäst med de senaste versionerna av webbläsarna Google Chrome och Mozilla Firefox.

#### 2.3 Bortglömt lösenord

<span id="page-6-1"></span>Om användaren har glömt sitt lösenord kan användaren beställa ett nytt lösenord genom att klicka på **Glömt lösenord?** i inloggningsfönstret. Efter detta öppnas nästa vy.

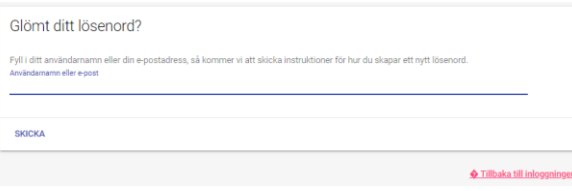

Efter att ha matat in användarnamnet eller e-postadressen och klickat på **Skicka** får användaren ett e-

#### postmeddelande i enlighet med mallen. ijaportaali <toimittajaportaali@<br>tai 18. marraskuuta 2019 8.08 наны за наголовых согловов<br>ija, Demo <demo.demoaja@demo.com><br>ilasanan asetus / Reset password /Återställ lösenord nuksellesi Toimittajap liin on pyydetty n nollaus ja sen uudell aen. Jos tämä olit sinä niin klikkaa tätä linkkiä aset .<br>Tämä linkki vanhenee 5 minuutin kuluttua .<br>Jos et halua asettaa uutta salasanaa, voit jättää tämän viestin luon: Someone just requested to change your Purchase Invoice Portal account's credentials. If this was you, click on the link below to reset them Link to reset If you don't want to reset your credentials, just ignore this message and nothing will be changed Någon har bett nollställning av ert lösenord till Leverantörsportalen. Ifall Ni själv bett om denna nollställning var god och använd nedstående länk för att nollställa lsöenorde Länk till återställnis Länken blir gammal om 5 minuter Ifall Ni inte vill ha ett nytt lösenord kan ni ignorera detta medde

Genom att klicka på länken **Länk till återställning** kommer användaren till en sida där användaren ska uppge ett nytt lösenord och bekräfta detta.

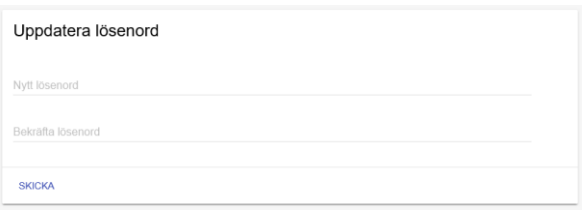

Efter lyckat byte av lösenordet får användaren ännu en bekräftelse på uppdateringen av uppgifterna och kan efter detta logga in med sitt användarnamn och sitt nya lösenord i CGI Leverantörsportalen.

#### 2.4 Byte av lösenord

<span id="page-7-0"></span>Om användaren vill byta sitt lösenord kan användaren göra detta som inloggad i CGI Leverantörsportalen. Byte av lösenord sker i portalen genom att klicka på **Mina inställningar** bakom användarens namn uppe till höger.

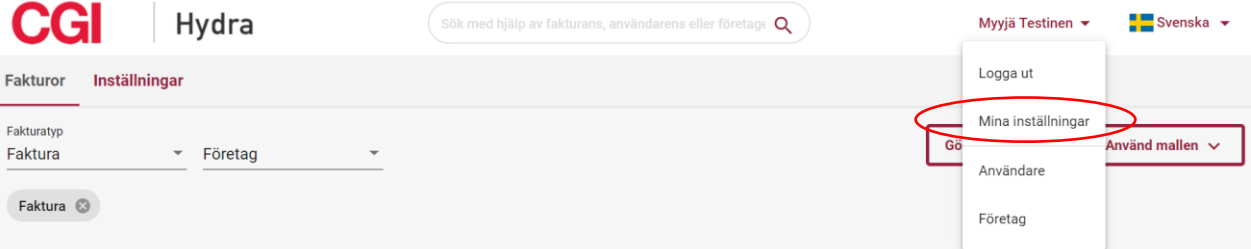

Bakom fliken **Lösenord** i Mina inställningar kan användaren ändra sitt giltiga lösenord genom att mata in sitt nuvarande lösenord, nya lösenord och bekräftelse på det nya lösenordet och efter detta klicka på Spara.

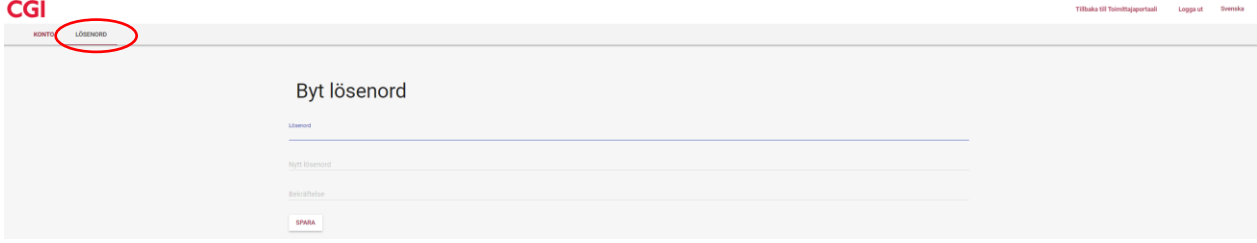

#### 2.5 Utloggning

<span id="page-7-1"></span>Utloggning ur CGI Leverantörsportalen sker genom att klicka på **Logga ut** bakom användarens namn uppe till höger.

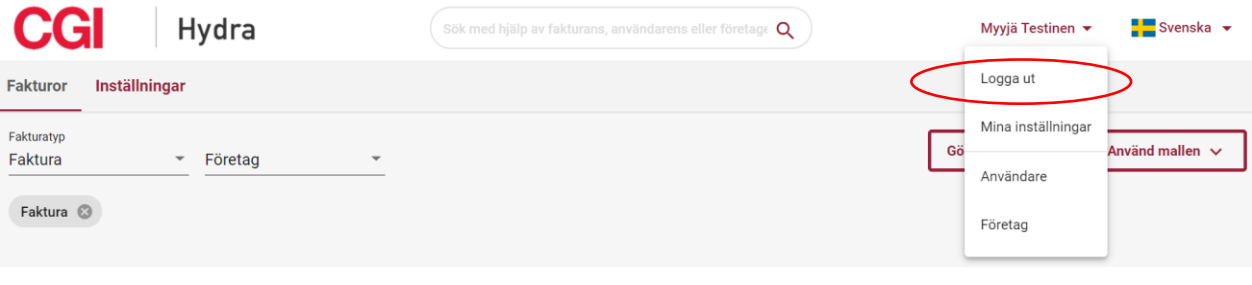

I portalen finns även automatisk utloggning om användaren har haft portalen öppen en längre tid utan att använda den. Användaren kan under den löpande tiden i meddelandet om föråldring välja att förbli inloggad.

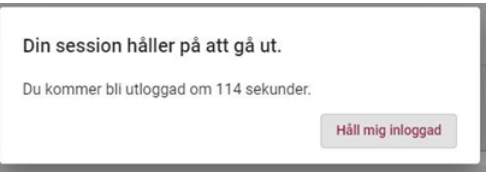

#### 2.6 Byte av användargränssnittets språk

<span id="page-8-0"></span>Om användaren vill ändra portalens språk kan användaren göra detta med valet av språk uppe i högra hörnet. CGI Leverantörsportalen språk är **finska**, **engelska** eller **svenska**.

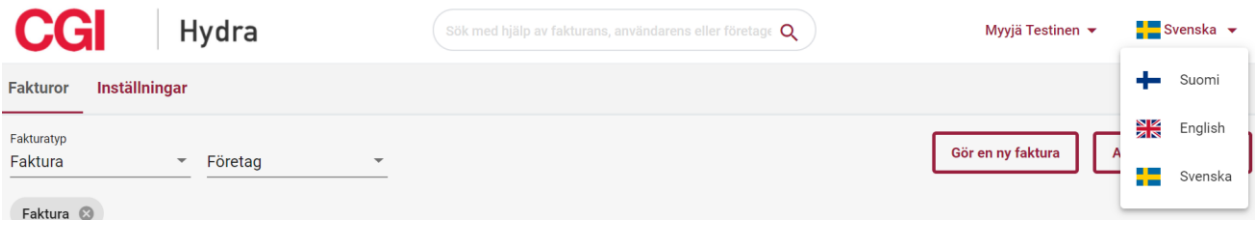

## 3 Användargränssnittets funktioner

<span id="page-8-1"></span>Efter inloggning i CGI Leverantörsportalen öppnas basvyn för systemet. Vilka flikar uppe på sidan som är tillgängliga beror på användarens användarrättigheter. I rollen som fakturerare är flikarna **Fakturor** och **Inställningar**. Varje användare kan utöver dessa även administrera sina egna inställningar (Mina inställningar) samt användarna hos övriga företag som användaren representerar (Användare/Företag).

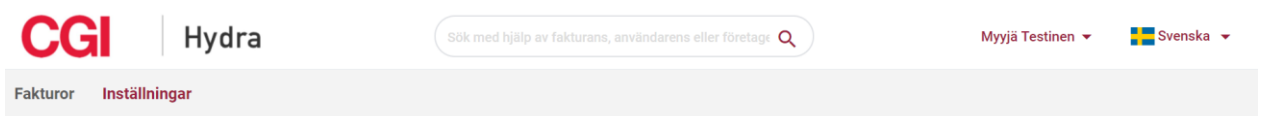

Uppe i användargränssnittet kan även meddelanden för användare visas. Med meddelandena strävar man efter att på förhand meddela om bl.a. eventuella planerade längre serviceavbrott.

#### 3.1 Fakturor

<span id="page-8-2"></span>Med fliken **Fakturor** kan man bläddra i existerande fakturor och skapa nya fakturor.

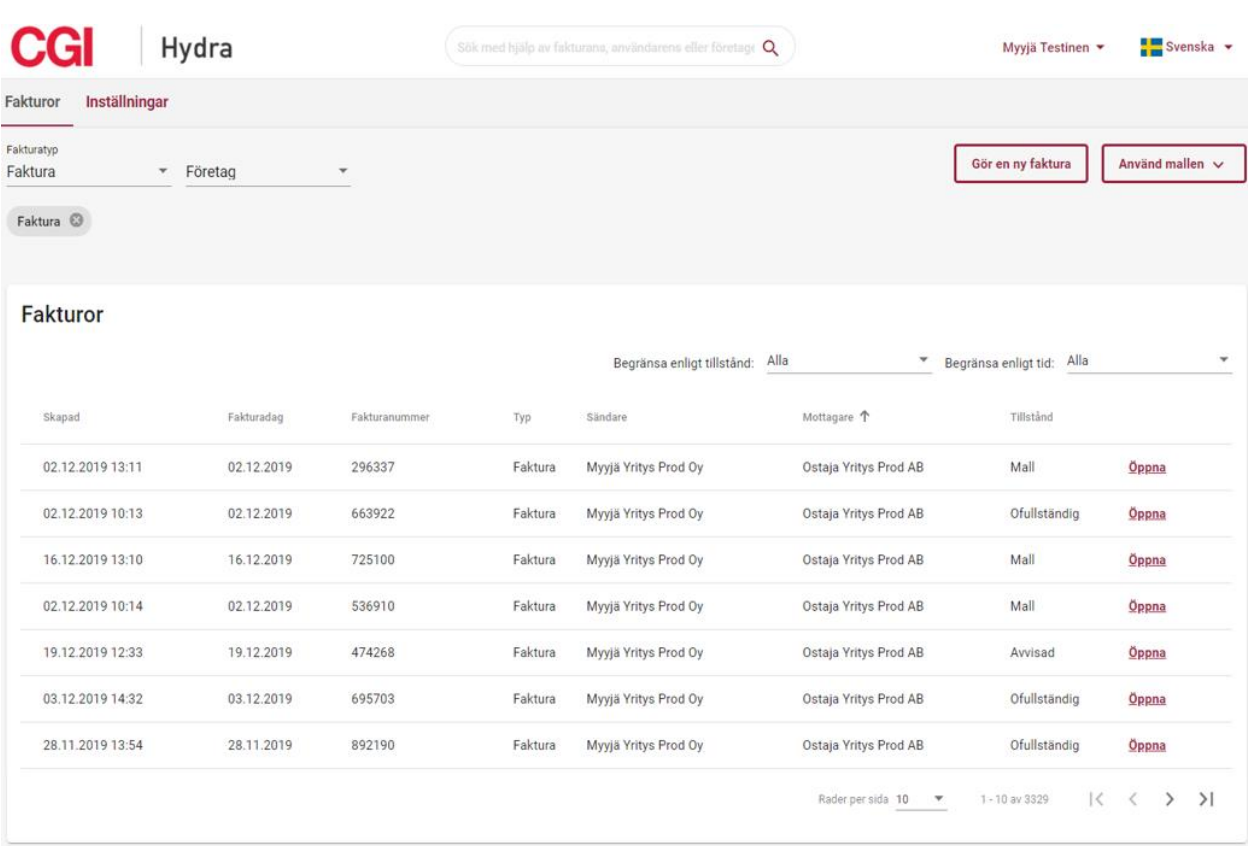

Fakturorna kan ordnas i stigande/sjunkande ordning och enligt datering, fakturanummer, typ, sändare, mottagare och tillstånd genom att klicka på rubriken för önskat fält. Användaren kan även begränsa fakturorna som visas enligt tillstånd och tid. Antalet rader som kan väljas att visa på sidan är 10, 30 eller 100. Användaren kan förflytta sig till en annan sida pil  $K \leftrightarrow M$ -menyn.

Användaren kan om användaren önskar även välja att granska endast fakturor av en viss typ eller en viss faktureras fakturor. Då visas endast fakturor som överensstämmer med valet för användaren.

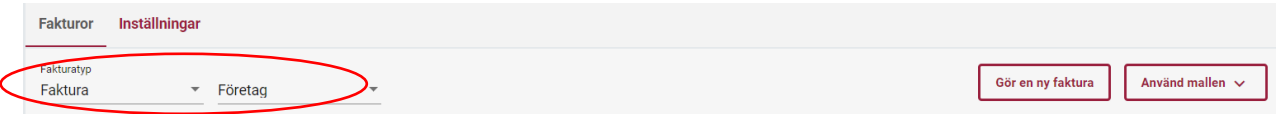

Förklaringar för kolumnerna i fakturalistan:

- **Fakturans datering**
	- o Datering som getts fakturan då fakturan skapats
- **Fakturanummer**
	- o Fakturanummer som getts fakturan då fakturan skapats
- **Typ**
	- o Typ som getts fakturan då fakturan skapats
- o Typer som kan förekomma: Faktura, Kreditnota, Betalningsorder
- **Sändare**
	- o Fakturerare
- **Mottagare**
	- o Företag som faktureras
- **Tillstånd**
	- o I fältet kan man se fakturans tillstånd
	- o Tillstånd som kan förekomma:
		- Levererad: Fakturan levererad till mottagaren
		- Skickad: Fakturan har skickats men ännu inte levererats till mottagaren
		- Under behandling: Fakturan är i automatisk behandling hos Serviceleverantören
		- Felaktig/Förkastad/Valideringsfel: Fakturan har förkastats och inte levererats till mottagaren
			- På raden kan det även finnas en beskrivning/kommentar om Felet med koppling till att fakturan har förkastats
		- Mall: Det rör sig om en modellfaktura
		- Ofullständig: Fakturan har sparats som ofullständig

Genom att klicka på **Öppna** i slutet av raden på fakturan kan användaren granska fakturan och genom att klicka på Redigera på sidan som öppnas kan användaren efter redigeringen åter spara fakturan som modellfaktura, sparas fakturan som ofullständig eller skicka fakturan.

#### 3.2 Skapa ny faktura

<span id="page-10-0"></span>Användaren kan skapa en ny faktura genom att välja **Gör en ny faktura** eller **Använda mallen** på sidan Fakturor.

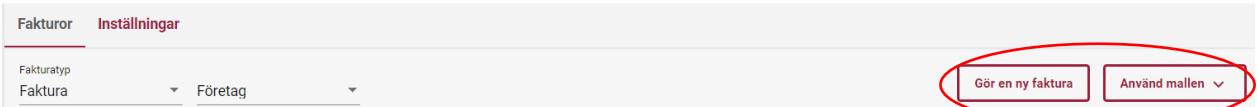

#### 3.2.1 Gör en ny faktura

<span id="page-10-1"></span>På sidan Gör en ny faktura kan användaren mata in fakturans uppgifter, förhandsgranska fakturan i PDF-format, spara fakturan som ofullständig och skicka fakturan. Informationsfälten för skapande av faktura beror delvis på fakturans typ (Faktura, Kreditnota eller Betalningsorder), så i de följande avsnitten är informationsfält beskrivna för Faktura, Kreditnota och Betalningsorder.

Obs: Faktura och Kreditnota kan användas av samtliga fakturerare, men Betalningsorder kan användas endast om Företaget som faktureras separat har önskat erbjuda sina fakturerare möjligheten att skapa och skicka betalningsorder i CGI Leverantörsportalen.

#### <span id="page-11-0"></span>3.2.1.1 Faktura

Faktura är den vanligaste fakturatypen i CGI Leverantörsportalen. Det rör sig om en s.k. normal faktura. På bilden nedan ses basinformationsfälten för Faktura. Även andra informationsfält kan vara synliga för Faktureraren om Företaget som faktureras har behövt ett avvikande fält för tilläggsinformation för fakturor som de tar emot. De obligatoriska informationsfälten anges med asterisk.

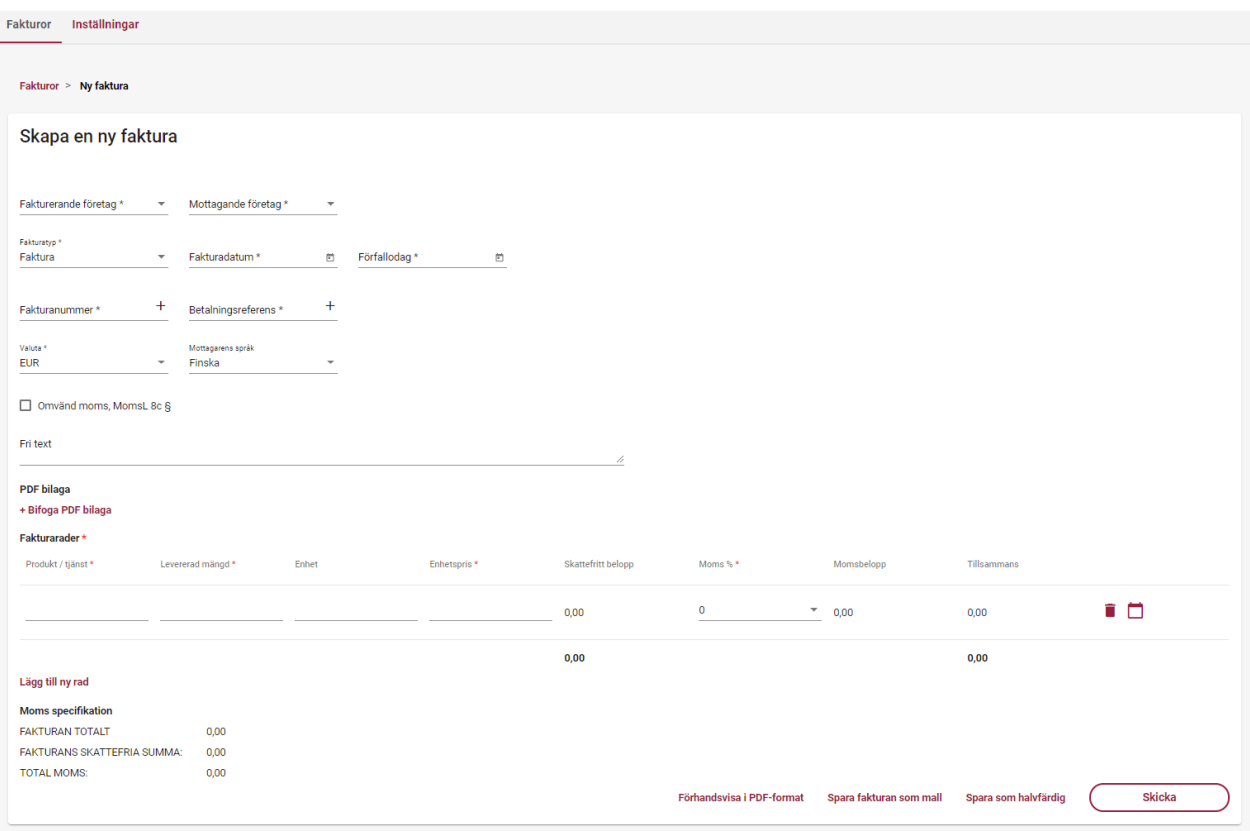

Funktionen för informationsfälten som ska fyllas i på fakturan:

- **Fakturerande företag \***
	- o Om användaren har rätt att använda CGI Leverantörsportalen för endast ett fakturerande företag finns företagets namn redan i fältet Fakturande företag.
	- o Om användaren har användarrätt för flera fakturerande företag ska användaren genom att välja fakturerande företag genom att klicka på informationsfältet.
- **Mottagande företag \***
- o Om användaren har rätt att skapa fakturor för endast ett Företag som faktureras i CGI Leverantörsportalen finns namnet på företag som faktureras färdigt i fältet Mottagande företag
- o Om användaren har rätt att skapa fakturor för flera företag som faktureras ska användaren genom att klicka välja företag som faktureras genom att klicka på informationsfältet.
- **Fakturans typ \***
	- o Faktura
		- De övriga typerna av faktura beskrivs i egna avsnitt
- **Fakturans datum\***
	- o Användaren ska välja datering för fakturan ( $\Box$ ) genom att klicka på kalenderlogotypen i slutet av informationsfältet
- **Förfallodag \***
	- o Användaren ska välja förfallodag för fakturan ( $\Box$ ) genom att klicka på kalenderlogotypen i slutet av informationsfältet
- **Fakturanummer \***
	- o Användaren kan mata in önskat fakturanummer eller låta systemet skapa fakturanummer genom att klicka på plussymbolen i slutet av informationsfältet ( $\pm$ )
	- o Fakturanumret ska vara 2 till 20 siffor långt.
- **Betalningsreferens \***
	- o Användaren kan mata in önskad betalningsreferens (referensnummer för betalning) eller låta systemet skapa betalningsreferens genom att klicka på plussymbolen i slutet av informationsfältet  $( )$ 
		- Om användaren matar in önskad betalningsreferens ska referensnumret överensstämma med de allmänna anvisningarna för referensnummer. Om referensnumret har felaktigt format visas ett felmeddelande för användaren (exempel nedan)

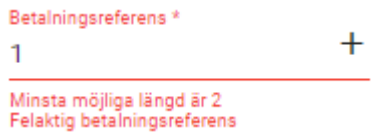

- **Valuta \***
	- o Användaren ska välja fakturans valuta genom att klicka på informationsfältet.
	- o Valutor som kan väljas: EUR, SEK
- **Mottagarens språk** 
	- o Användaren kan välja fakturans språk (språkkod)
	- o Valbara språk: finska, engelska, svenska
	- o Informationsfältet är inte obligatoriskt
- **Omvänd moms, mervärdesskattelag 8 c §**
- o Användaren ska kryssa i omvänd skattskyldighet tillämpas på fakturan.
- o Om Omvänd moms är vald, kan moms % inte väljas på fakturaraden.
- **Fritext**
	- o Användaren kan mata in önskad fritext som läggs till på fakturan
- **PDF-bilaga** 
	- o Användaren kan vid behov klicka på texten **+ Bifoga PDF bilaga** lägga till en (1) PDF-bilaga till fakturan
	- o Den största tillåtna storleken för bilagan är 2 MB

Användaren ska utöver de ovan nämnda uppgifterna lägga till egentliga fakturarader till fakturan.

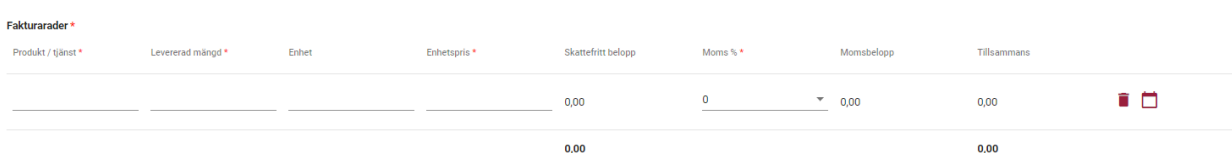

#### Lägg till ny rad

På fakturaraden ska användaren uppge följande uppgifter:

- **Produkt/tjänst \***
	- o Produkt/tjänst som faktureras, t.ex. Äpple
- **Levererad mängd \***
	- o Levererat antal, dvs. antal som faktureras
	- o Det levererade antalet används vid beräkningen av det totala värdet
- **Enhet**
	- o Enhet som beskriver det levererade antalet, t.ex. kg
	- o Informationsfältet är inte obligatoriskt
- **Enhetspris \***
	- o Enhetspris för den levererade produkten/tjänsten
	- o Enhetspriset kan visas med 2 decimaler med kommatecken (,) som decimaltecken
- **Skattefritt belopp**
	- o Det skattefria beloppet beräknas automatiskt utgående från de angivna uppgifterna
- **Moms % \***
	- o Användaren ska välja moms % för fakturaraden genom att klicka på fältet i fråga
	- o Värden som kan väljas: 0, 10, 14, 24
	- o Om Omvänd ALV, mervärdesskattelag 8 c §, är vald kan moms % inte väljas för produktraderna
- **Momsbelopp**
- o Momsmängden beräknas automatiskt utgående från de angivna uppgifterna
- **Tillsammans**
	- o Det totala beloppet beräknas automatiskt utgående från de angivna uppgifterna

Användaren kan vid behov radera en enskild fakturarad genom att klicka på papperskorglogotypen ( $\Box$ ) efter raden.

Genom att klicka på skrivblockslogotypen ( $\Box$ ) efter enskilda fakturarader kan Användaren ännu lägga till Leveransdag och Beskrivning (radens tilläggsuppgifter) till raderna.

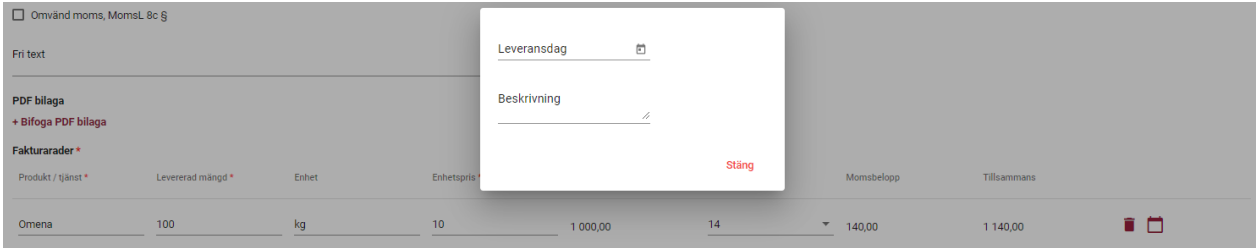

Om man vill lägga till flera fakturarader till fakturan skapas en ny tom fakturarad genom att klicka på **Lägg till ny rad**.

Momsspecifikationen nere till vänster på sidan uppdateras i enlighet med att användaren fyller i fakturaraderna.

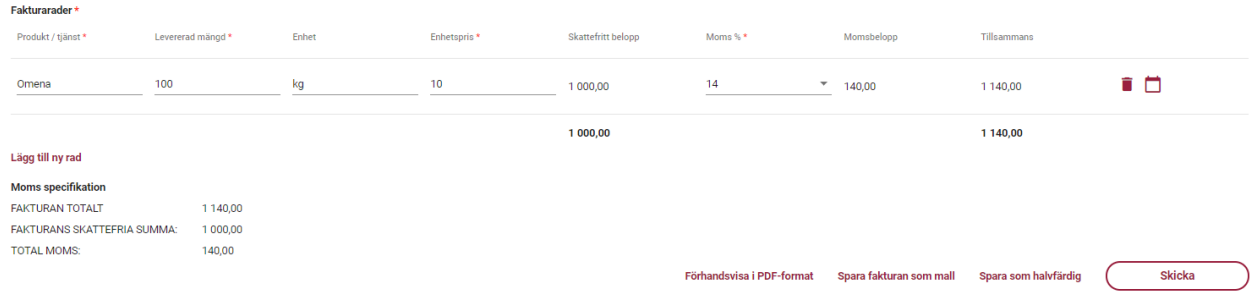

Då alla obligatoriska uppgifter har fyllts i kan användaren förhandsgranska fakturan i PDF-format genom att välja **Förhandsvisa i PDF-format.** Se en modellbild på PDF-faktura i slutet av denna anvisning (Bilaga 1: Exempel på PDFfaktura).

Efter att alla obligatoriska uppgifter har fyllts i kan användaren välja att antingen spara fakturan som modell, spara fakturan som ofullständig eller skicka fakturan. Då användaren väljer **Skicka** skickas fakturan till Serviceleverantören för att processas och förmedlas till mottagaren (företaget som faktureras). Användaren tas automatiskt tillbaka till sidan Fakturor och fakturan som just skapats finns på listan över fakturor. För att försäkra sig om att fakturan förmedlas till mottagaren ska användaren följa upp att den skickade fakturan har tillståndet Levererade på sidan Fakturor.

Då användaren väljer **Spara fakturan som mall** ska användaren ge modellfakturan ett namn och välja Spara.

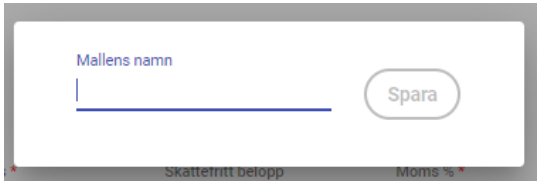

Efter att ha gett modellfakturan ett namn visas ännu modellfakturan för användaren, som användaren vid behov kan redigera, se i PDF-format, skapa en faktura utgående från modellen eller radera modellfakturan. I avsnitt 3.2.2. Använd mallen beskrivs närmare modellfakturans funktioner.

Då användaren väljer **Spara som halvfärdig** visas ännu den sparade ofullständiga fakturan för användaren, som användaren vid behov kan redigera, radera, se i PDF-format, spara som modell eller skicka. Då användaren går tillbaka till sidan Laskut ses den ofullständiga sparade fakturan i tillståndet Ofullständig.

#### <span id="page-15-0"></span>3.2.1.2 Kreditfaktura

På bilden nedan ses basinformationsfälten för Kreditfaktura. Även andra informationsfält kan vara synliga för Faktureraren om Företaget som faktureras har behövt ett avvikande fält för tilläggsinformation för kreditnotor som de tar emot. De obligatoriska informationsfälten anges med asterisk.

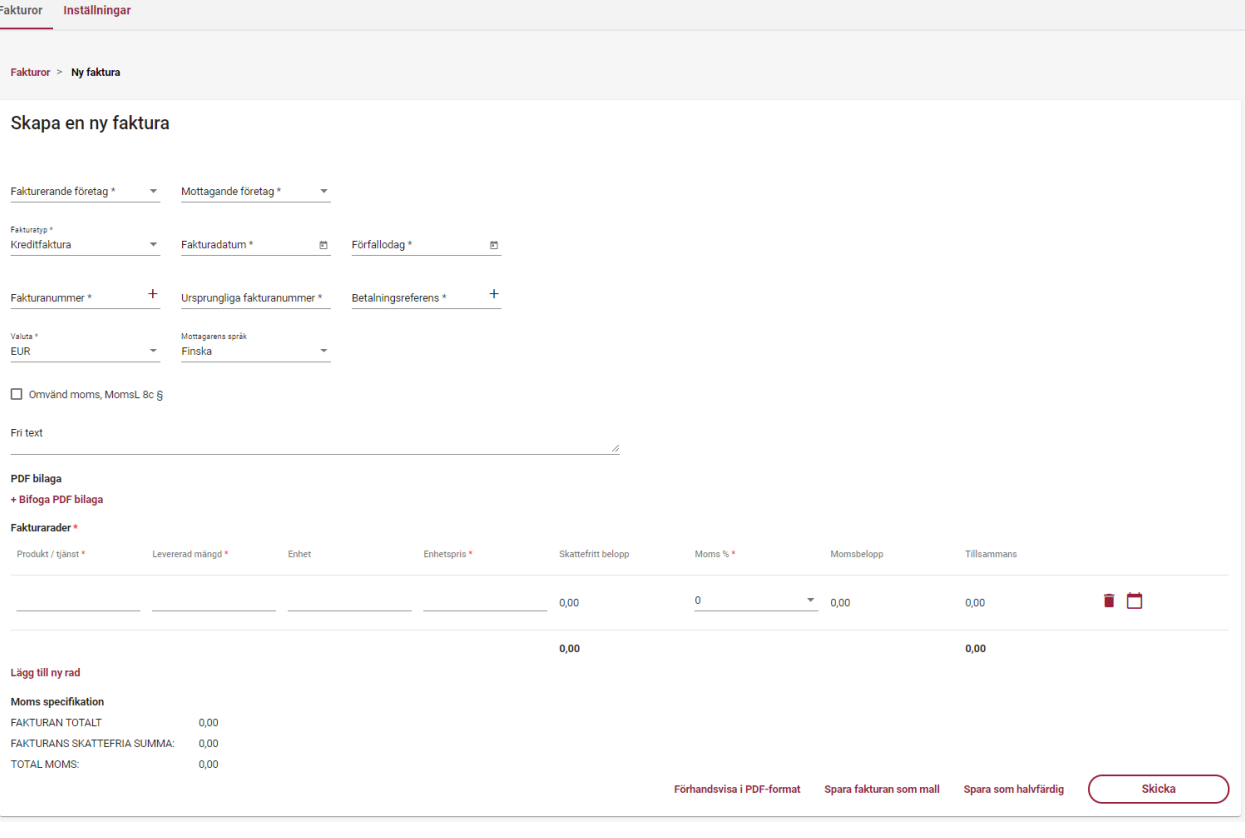

Funktioner för informationsfälten som ska fyllas i på kreditnotan:

- **Fakturerande företag \***
	- o Om användaren har rätt att använda CGI Leverantörsportalen för endast ett fakturerande företag finns företagets namn redan i fältet Fakturerande företag.
	- o Om användaren har användarrätt för flera fakturerande företag ska användaren genom att välja fakturerande företag genom att klicka på informationsfältet.

#### **Mottagande företag \***

- o Om användaren har rätt att skapa fakturor för endast ett Företag som faktureras i CGI Leverantörsportalen finns namnet på företag som faktureras färdigt i fältet Mottagande företag.
- o Om användaren har rätt att skapa fakturor för flera företag som faktureras ska användaren genom att klicka välja företag som faktureras genom att klicka på informationsfältet.
- **Fakturans typ \***
	- o Kreditfaktura
		- De övriga typerna av faktura beskrivs i egna avsnitt
- **Fakturans datum\***
	- o Användaren ska välja datering för fakturan ( $\Box$ ) genom att klicka på kalenderlogotypen i slutet av informationsfältet
- **Förfallodag \***
	- o Användaren ska välja förfallodag för fakturan ( $\Box$ ) genom att klicka på kalenderlogotypen i slutet av informationsfältet
- **Fakturanummer \***
	- o Användaren kan mata in önskat fakturanummer eller låta systemet skapa fakturanummer genom att klicka på plussymbolen i slutet av informationsfältet ( $+$ )
	- o Fakturanumret ska vara 2 till 20 siffor långt.
- **Ursprungliga fakturanummer \***
	- o Användaren ska uppge originalnumret för kreditnotans faktura
- **Betalningsreferens \***
	- o Användaren kan mata in önskad betalningsreferens (referensnummer för betalning) eller låta systemet skapa betalningsreferens genom att klicka på plussymbolen i slutet av informationsfältet  $( )$  +  $)$ 
		- Om användaren matar in önskad betalningsreferens ska referensnumret överensstämma med de allmänna anvisningarna för referensnummer. Om referensnumret har felaktigt format visas ett felmeddelande för användaren (exempel nedan)

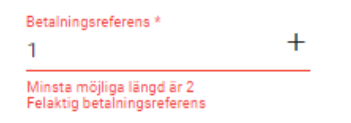

- **Valuta \***
	- o Användaren ska välja fakturans valuta genom att klicka på informationsfältet.
	- o Valutor som kan väljas: EUR, USD, SEK

#### **Mottagarens språk**

- o Användaren kan välja fakturans språk (språkkod)
- o Valbara språk: finska, engelska, svenska
- o Informationsfältet är inte obligatoriskt
- **Omvänd moms, mervärdesskattelag 8 c §**
	- o Användaren ska kryssa i omvänd skattskyldighet tillämpas på fakturan.
	- o Om Omvänd moms är vald, kan moms % inte väljas på fakturaraden.
- **Fritext**
	- o Användaren kan mata in önskad fritext som läggs till på fakturan
- **PDF-bilaga** 
	- o Användaren kan vid behov klicka på texten **+ Bifoga PDF bilaga** lägga till en (1) PDF-bilaga till fakturan
	- o Den största tillåtna storleken för bilagan är 2 MB

Användaren ska utöver de ovan nämnda uppgifterna lägga till egentliga fakturarader till fakturan. Antalet levererade med kreditnotan är alltid automatiskt på minus (-).

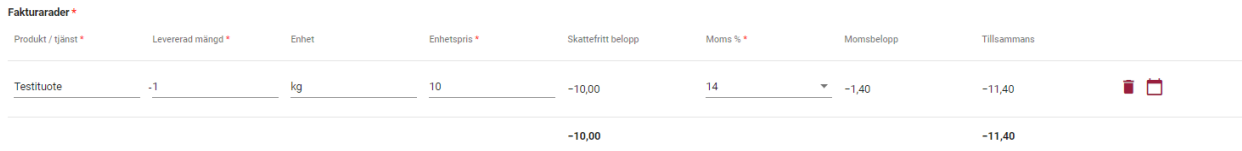

Lägg till ny rad

På fakturaraden ska användaren uppge följande uppgifter:

- **Produkt/tjänst \***
	- o Produkt/tjänst som faktureras, t.ex. Äpple
- **Levererad mängd \***
	- o Antal som krediteras
	- o Antalet på kreditnotan är automatisk på minus (-)
	- o Det levererade antalet används vid beräkningen av det totala värdet
- **Enhet**
	- o Enhet som beskriver det levererade antalet, t.ex. kg
- o Informationsfältet är inte obligatoriskt
- **Enhetspris \***
	- o Enhetspris för den levererade produkten/tjänsten
	- o Enhetspriset kan visas med 2 decimaler med kommatecken (,) som decimaltecken
- **Skattefritt belopp**
	- o Det skattefria beloppet beräknas automatiskt utgående från de angivna uppgifterna
	- o Det skattefria beloppet på kreditnotan är alltid på minus (-)
- **Moms % \***
	- o Användaren ska välja moms % för fakturaraden genom att klicka på fältet i fråga
	- o Värden som kan väljas: 0, 10, 14, 24
	- o Om Omvänd ALV, mervärdesskattelag 8 c §, är vald kan moms % inte väljas för produktraderna
- **Momsmängd**
	- o Momsmängden beräknas automatiskt utgående från de angivna uppgifterna
- **Tillsammans**
	- o Det totala beloppet beräknas automatiskt utgående från de angivna uppgifterna

Användaren kan vid behov radera en enskild fakturarad genom att klicka på papperskorglogotypen ( $\Box$ ) efter raden.

Genom att klicka på skrivblockslogotypen ( $\Box$ ) efter enskilda fakturarader kan Användaren ännu lägga till Leveransdag och Beskrivning (radens tilläggsuppgifter) till raderna.

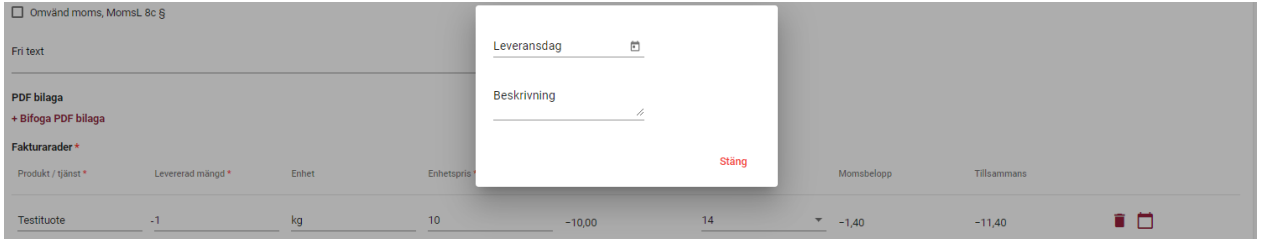

Om man vill lägga till flera fakturarader till fakturan skapas en ny tom fakturarad genom att klicka på **Lägg till ny rad**.

Momsspecifikationen nere till vänster på sidan uppdateras i enlighet med att användaren fyller i fakturaraderna.

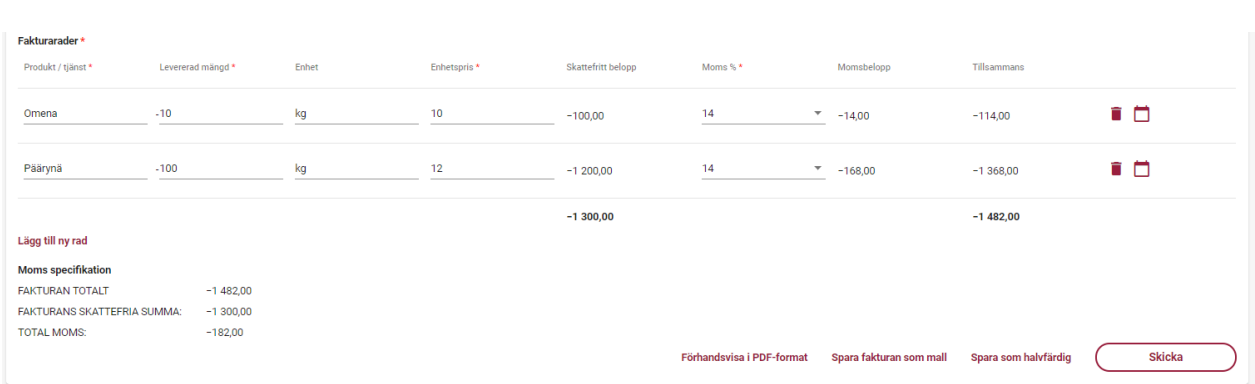

Då alla obligatoriska uppgifter har fyllts i kan användaren förhandsgranska fakturan i PDF-format genom att välja **Förhandsvisa i PDF-format.** Se en modellbild på PDF-faktura i slutet av denna anvisning (Bilaga 2: Exempel på PDFkreditnota).

Efter att alla obligatoriska uppgifter har fyllts i kan användaren välja att antingen spara fakturan som modell, spara fakturan som ofullständig eller skicka fakturan.

Då användaren väljer **Skicka** skickas fakturan till Serviceleverantören för att processas och förmedlas till mottagaren (företaget som faktureras). Användaren tas automatiskt tillbaka till sidan Fakturor och fakturan som just skapats finns på listan över fakturor. För att försäkra sig om att fakturan förmedlas till mottagaren ska användaren följa upp att den skickade fakturan har tillståndet Levererade på sidan Fakturor.

Då användaren väljer **Spara fakturan som mall** ska användaren ge modellfakturan ett namn och välja Spara.

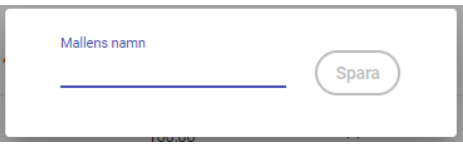

Efter att ha gett modellfakturan ett namn visas ännu modellfakturan för användaren, som användaren vid behov kan redigera, se i PDF-format, skapa en faktura utgående från modellen eller radera modellfakturan. I avsnitt 3.2.2. Använda mallen beskrivs närmare modellfakturans funktioner.

Då användaren väljer **Spara som halvfärdig** visas ännu den sparade ofullständiga fakturan för användaren, som användaren vid behov kan redigera, radera, se i PDF-format, spara som modell eller skicka. Då användaren går tillbaka till sidan Fakturor ses den ofullständiga sparade fakturan i tillståndet Ofullständig.

#### <span id="page-19-0"></span>3.2.1.3 Betalningsorder

Betalningsorder kan användas endast om Företaget som faktureras separat har önskat erbjuda sina fakturerare möjligheten att skapa och skicka betalningsorder i CGI Leverantörsportalen. På bilden nedan ses basinformationsfälten för Betalningsorder. Även andra informationsfält kan vara synliga för Faktureraren om

Företaget som faktureras har behövt ett avvikande fält för tilläggsinformation för fakturor som de tar emot. De obligatoriska informationsfälten anges med asterisk.

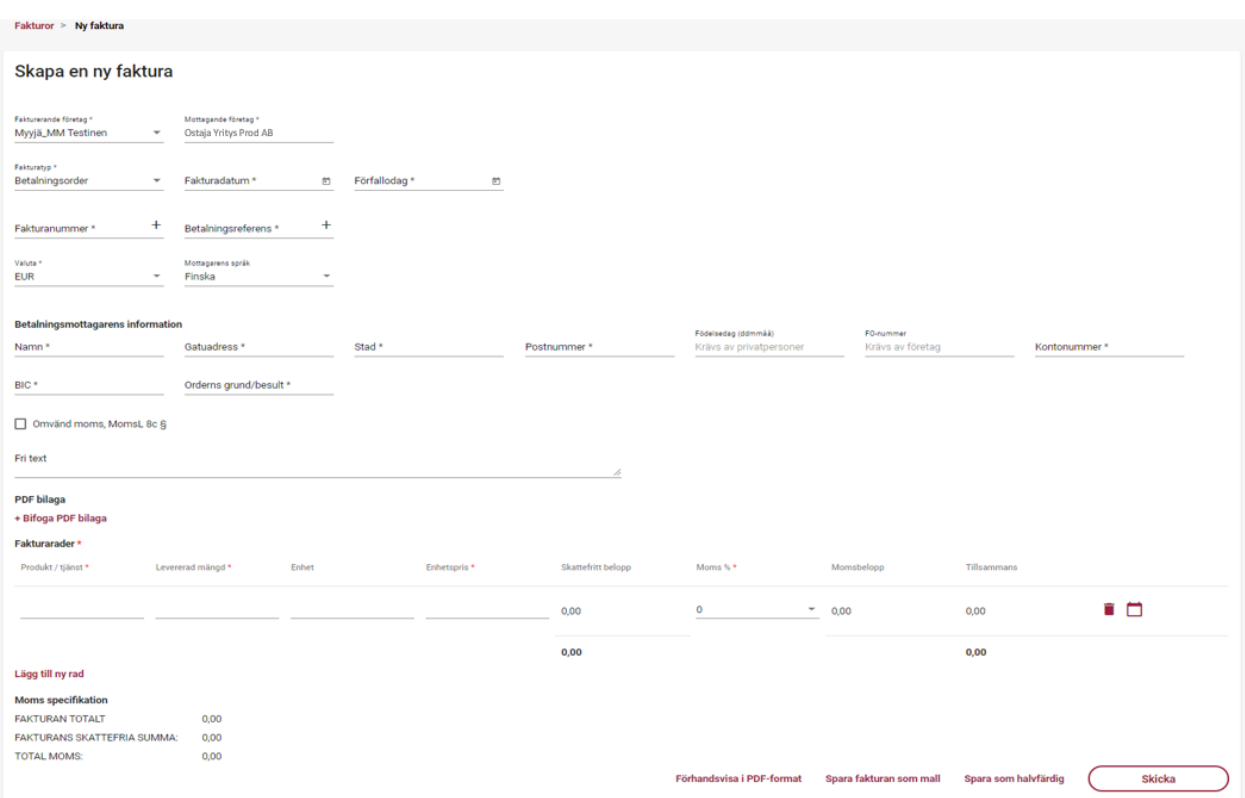

Funktioner för informationsfälten som ska fyllas i på betalningsordern:

- **Fakturerande företag \***
	- o Om användaren har rätt att använda CGI Leverantörsportalen för endast ett fakturerande företag som har rätt att göra betalningsorder finns företagets namn redan i fältet för fakturerande företag.
	- o Om användaren har användarrätt för flera fakturerande företag som har rätt att göra betalningsorder ska användaren välja fakturerande företag genom att klicka på informationsfältet.
- **Mottagande företag\*** 
	- o Om användaren har rätt att skapa betalningsorder för endast ett Företag som faktureras i CGI Leverantörsportalen finns namnet på företaget färdigt i fältet för företaget som faktureras.
	- o Om användaren har rätt att skapa betalningsorder för flera företag som faktureras ska användaren genom att klicka välja företag som faktureras genom att klicka på informationsfältet.
- **Fakturans typ \***
	- o Betalningsorder
		- De övriga typerna av faktura beskrivs i egna avsnitt
- **Fakturans datum \***
	- o Användaren ska välja datering för fakturan ( $\Box$ ) genom att klicka på kalenderlogotypen i slutet av informationsfältet
- **Förfallodag \***
	- o Användaren ska välja förfallodag för fakturan ( $\Box$ ) genom att klicka på kalenderlogotypen i slutet av informationsfältet
- **Fakturanummer \***
	- o Användaren kan mata in önskat fakturanummer eller låta systemet skapa fakturanummer genom att klicka på plussymbolen i slutet av informationsfältet  $( )^+$ )
	- o Fakturanumret ska vara 2 till 20 siffor långt.
- **Betalningsreferens \***
	- o Användaren kan mata in önskad betalningsreferens (referensnummer för betalning) eller låta systemet skapa betalningsreferens genom att klicka på plussymbolen i slutet av informationsfältet  $( )$  +  $)$ 
		- Om användaren matar in önskad betalningsreferens ska referensnumret överensstämma med de allmänna anvisningarna för referensnummer. Om referensnumret har felaktigt format visas ett felmeddelande för användaren (exempel nedan)
			- Betalningsreferens \*  $\ddot{}$ 1 Minsta möjliga längd är 2<br>Felaktig betalningsreferens
- **Valuta \***
	- o Användaren ska välja fakturans valuta genom att klicka på informationsfältet.
	- o Valutor som kan väljas: EUR, USD, SEK
- **Mottagarens språk** 
	- o Användaren kan välja fakturans språk (språkkod)
	- o Valbara språk: finska, engelska, svenska
	- o Informationsfältet är inte obligatoriskt

**Betalningsmottagarens information**-informationsfälten gäller den egentliga mottagaren av betalningen i betalningsordern.

- o **Namn \***
	- o Användaren ska ange fen egentliga betalningsmottagarens namn
- o **Gatuadress \***
	- o Användaren ska ange den egentliga betalningsmottagarens gatuadress
- o **Stad \***

o Användaren ska ange staden för den egentliga betalningsmottagarens gatuadress

#### o **Postnummer \***

o Användaren ska ange postnumret för den egentliga betalningsmottagarens gatuadress

#### o **Födelsedatum (ddmmåå)**

- o Om den egentliga betalningsmottagaren är en privatperson ska användaren ange den egentliga betalningsmottagarens födelsedatum
- o Informationsfältet är inte obligatoriskt

#### o **FO-nummer**

- o Om den egentliga betalningsmottagaren är ett företag ska användaren ange den egentliga betalningsmottagarens FO-nummer
- o Informationsfältet är inte obligatoriskt

#### o **Kontonummer \***

- o Användaren ska ange den egentliga betalningsmottagarens kontonummer i IBAN-format
- o **BIC** \*
	- o Användaren ska ange BIC för den egentliga betalningsmottagarens kontonummer

#### o **Orderns grund/beslut \***

o Användaren ska ange grunden/beslutet för betalningsordern

Följande uppgifter och funktioner är de samma för alla fakturatyper.

#### **Omvänd moms, mervärdesskattelag 8 c §**

- o Användaren ska kryssa i omvänd skattskyldighet tillämpas på fakturan.
- o Om Omvänd moms är vald, kan moms % inte väljas på fakturaraden.
- **Fritext**
	- o Användaren kan mata in önskad fritext som läggs till på fakturan
- **PDF-bilaga** 
	- o Användaren kan vid behov klicka på texten **+ Lägg till PDF-bilaga** lägga till en (1) PDF-bilaga till fakturan
	- o Den största tillåtna storleken för bilagan är 2 MB

#### Användaren ska utöver de ovan nämnda uppgifterna lägga till egentliga fakturarader till fakturan.

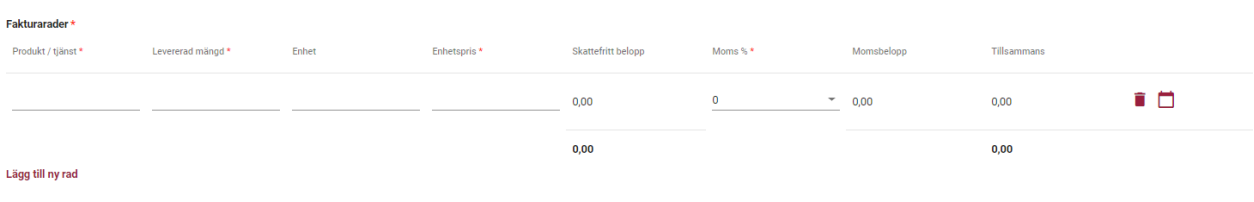

På fakturaraden ska användaren uppge följande uppgifter:

- **Produkt/tjänst \***
	- o Produkt/tjänst som faktureras, t.ex. Äpple
- **Levererad mängd\***
	- o Levererat antal, dvs. antal som faktureras
	- o Det levererade antalet används vid beräkningen av det totala värdet
- **Enhet**
	- o Enhet som beskriver det levererade antalet, t.ex. kg
	- o Informationsfältet är inte obligatoriskt
- **Enhetspris \***
	- o Enhetspris för den levererade produkten/tjänsten
	- o Enhetspriset kan visas med 2 decimaler med kommatecken (,) som decimaltecken
- **Skattefritt belopp**
	- o Det skattefria beloppet beräknas automatiskt utgående från de angivna uppgifterna
- **Moms % \***
	- o Användaren ska välja moms % för fakturaraden genom att klicka på fältet i fråga
	- o Värden som kan väljas: 0, 10, 14, 24
	- o Om Omvänd ALV, mervärdesskattelag 8 c §, är vald kan moms % inte väljas för produktraderna
- **Momsmängd**
	- o Momsmängden beräknas automatiskt utgående från de angivna uppgifterna
- **Tillsammans**
	- o Det totala beloppet beräknas automatiskt utgående från de angivna uppgifterna

Användaren kan vid behov radera en enskild fakturarad genom att klicka på papperskorglogotypen (<sup>ij</sup>) efter raden.

Genom att klicka på skrivblockslogotypen ( $\Box$ ) efter enskilda fakturarader kan Användaren ännu lägga till Leveransdag och Beskrivning (radens tilläggsuppgifter) till raderna.

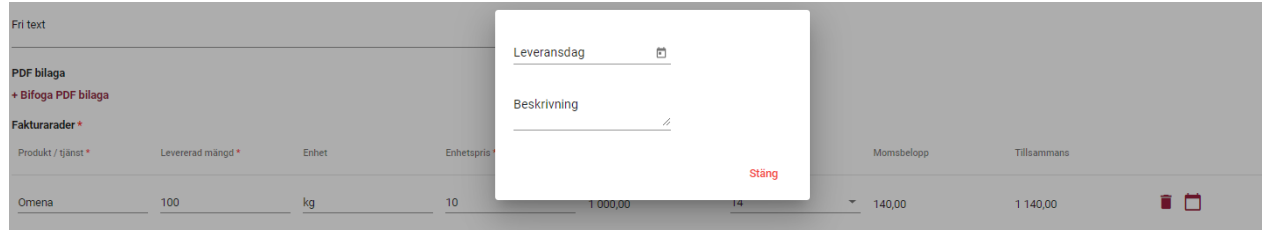

Om man vill lägga till flera fakturarader till fakturan skapas en ny tom fakturarad genom att klicka på **Lägg till ny rad**.

Momsspecifikationen nere till vänster på sidan uppdateras i enlighet med att användaren fyller i fakturaraderna.

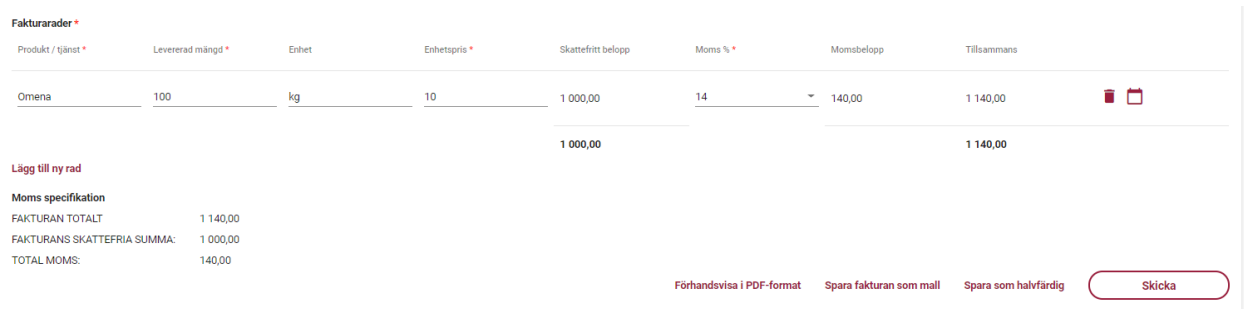

Då alla obligatoriska uppgifter har fyllts i kan användaren förhandsgranska fakturan i PDF-format genom att välja **Förhandsvisa i PDF-format.** Se en modellbild på PDF-faktura i slutet av denna anvisning (Bilaga 3: Exempel på PDFbetalningsorder).

Efter att alla obligatoriska uppgifter har fyllts i kan användaren välja att antingen spara fakturan som modell, spara fakturan som ofullständig eller skicka fakturan.

Då användaren väljer **Skicka** skickas fakturan till Serviceleverantören för att processas och förmedlas till mottagaren (företaget som faktureras). Användaren tas automatiskt tillbaka till sidan Fakturor och fakturan som just skapats finns på listan över fakturor. För att försäkra sig om att fakturan förmedlas till mottagaren ska användaren följa upp att den skickade fakturan har tillståndet Levererade på sidan Fakturor.

Då användaren väljer **Spara fakturan som mall** ska användaren ge modellfakturan ett namn och välja Spara.

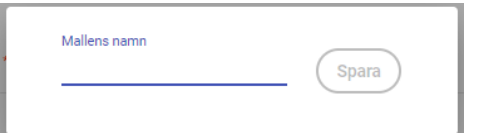

Efter att ha gett modellfakturan ett namn visas ännu modellfakturan för användaren, som användaren vid behov kan redigera, se i PDF-format, skapa en faktura utgående från modellen eller radera modellfakturan. I avsnitt 3.2.2. Använda mallen beskrivs närmare modellfakturans funktioner.

Då användaren väljer **Spara som halvfärdig** visas ännu den sparade ofullständiga fakturan för användaren, som användaren vid behov kan redigera, radera, se i PDF-format, spara som modell eller skicka. Då användaren går tillbaka till sidan Fakturor ses den ofullständiga sparade fakturan i tillståndet Ofullständig.

#### 3.2.2 Skapa modellfaktura

<span id="page-25-0"></span>På sidan Använda mallen kan användaren **spara fakturan som modell** då alla obligatoriska uppgifter först har fyllts i.

Efter att ha sparat modellfakturan kan användaren vid behov redigera modellfakturan, förhandsgranska modellfakturan i PDF-format eller skapa en faktura av modellen.

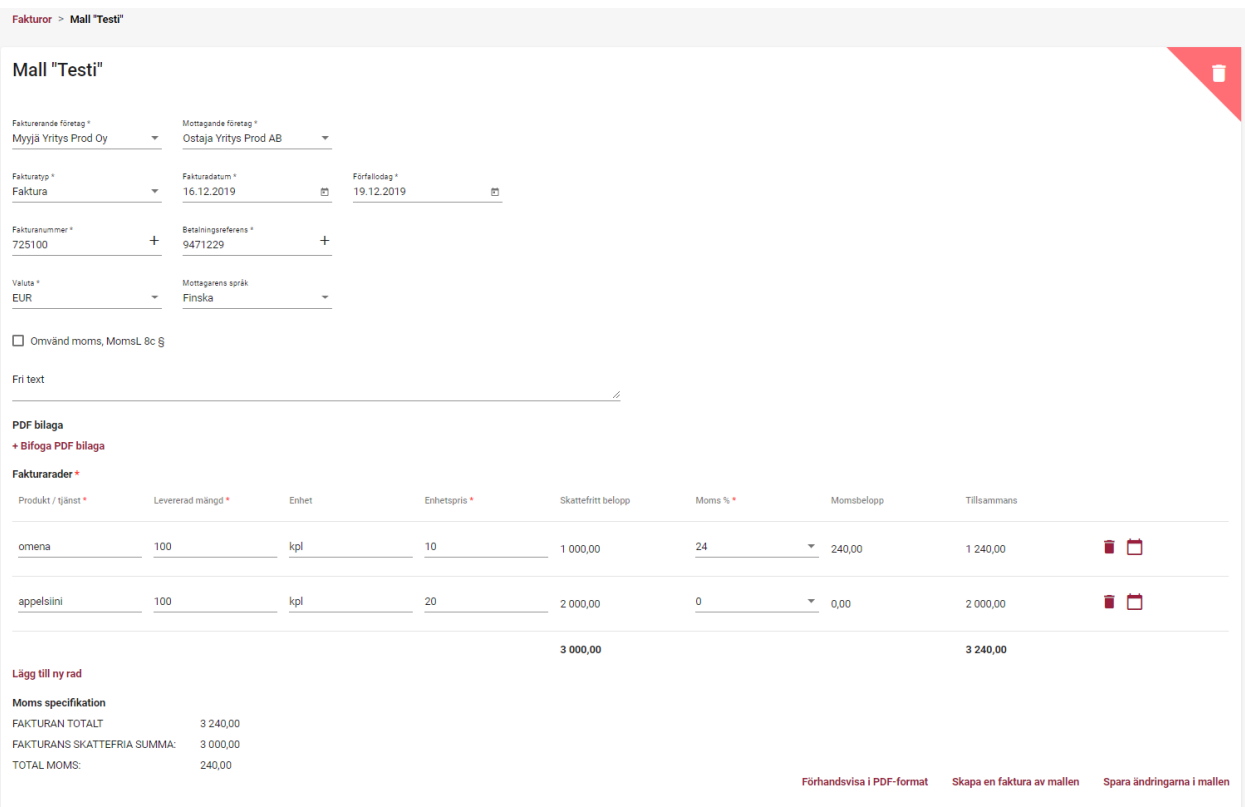

Vid behov kan användaren även ta bort modellfakturan genom att klicka på papperskorglogotypen uppe i högra hörnet på modellfakturan ( ). Innan modellfakturan slutligen raderas säkerställs med användaren att användaren är säker på att modellfakturan ska raderas.

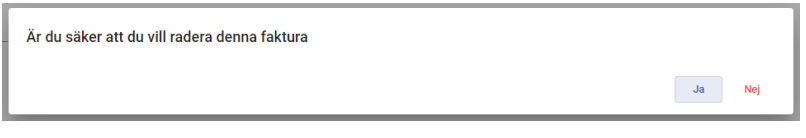

Redigeringen av modellfakturan kan göras genast efter att modellen skapats på sidan för modellfakturan eller genom att klicka på önskad modell i **Använda mallen** på sidan Fakturor (användaren tas till samma sida för modellfakturan).

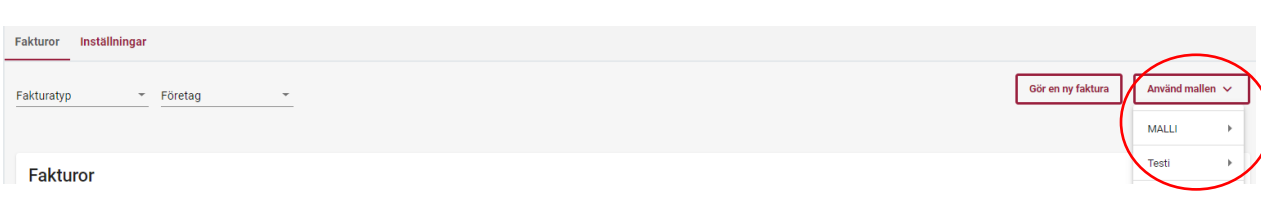

## <span id="page-26-0"></span>3.2.2.1 Skapa en faktura av mallen

På sidan Fakturor kan användaren skapa en ny faktura utgående från den tidigare skapade modellfakturan. Då fakturan skapas med funktionen **Använda mallen** väljer användaren önskad tidigare skapad modellfaktura från listan.

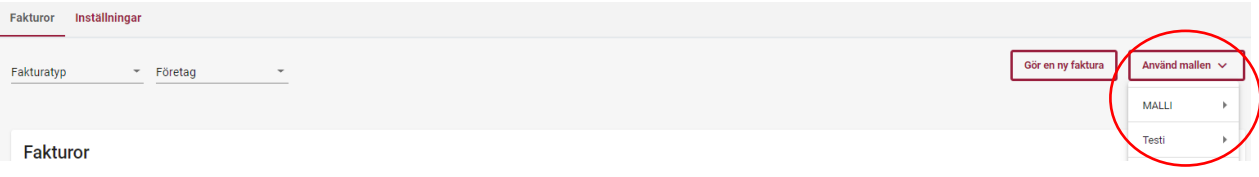

På sidan för modellfakturan väljer användaren **Skapa en faktura av mallen** och tas automatiskt till sidan Ny faktura och modellfakturans uppgifter finns färdigt på fakturan. Behandlingen av fakturan efter detta fortsätter på samma sätt som om fakturan skulle ha skapats med funktionen Ny faktura.

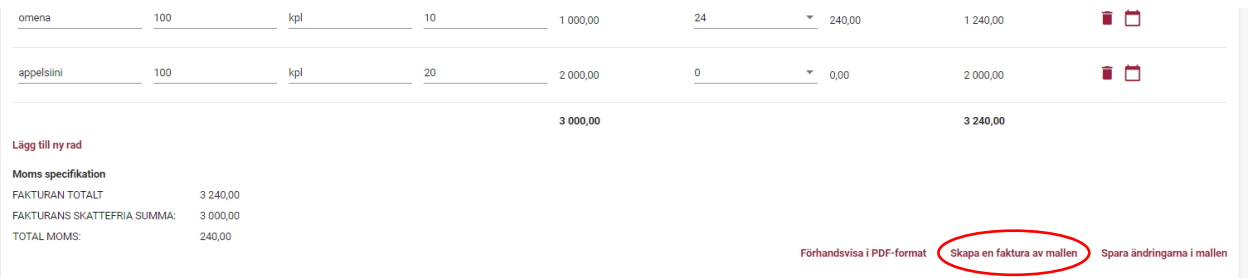

## 3.3 Inställningar

<span id="page-26-1"></span>På sidan **Inställningar** kan det fakturerande företagets inställningar ses och administreras av användaren hos det fakturerande företaget.

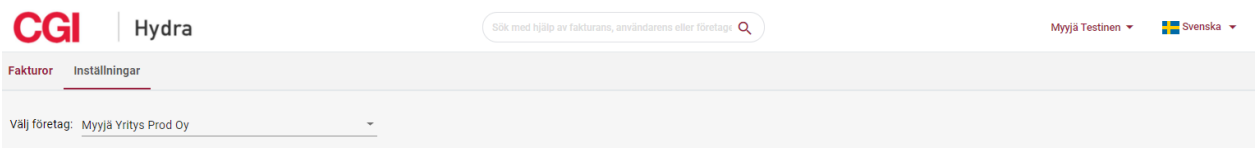

Om användaren endast har användarrätt för ett fakturerande Företag i CGI Leverantörsportalen visas Fakturerarens inställningar automatiskt på sidan Inställningar. Om användaren har rätt till flera fakturerande företag i CGI Leverantörsportalen ska användaren välja Företagets som granskas i menyn **Välj företag** innan inställningarna visas.

Om användaren har användarrätt för både det fakturerande företaget och ett företag som faktureras i CGI Leverantörsportalen ska användaren välja på sidan Inställningar vilka inställningar som användaren vill granska.

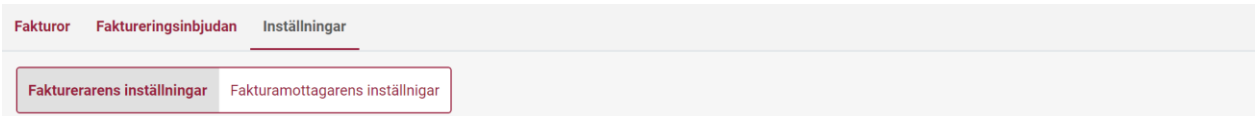

#### 3.3.1 Inställningar för faktureraren

<span id="page-27-0"></span>På sidan **Inställningar** kan användaren administrera grunduppgifterna för faktureraren som användaren representerar, såsom det fakturerande Företagets postadress, kontaktperson och kontaktuppgifter samt t.ex. momskod och kontouppgifter. På sidan Inställningar kan användaren vid önskemål även lägga till fakturerarens logotyp på fakturans PDF-bild. Företagets Namn och OVT-kod kan inte ändras i CGI Leverantörsportalen utan vid behov ska faktureraren kontakta företaget som erbjudit dem CGI Leverantörsportalen.

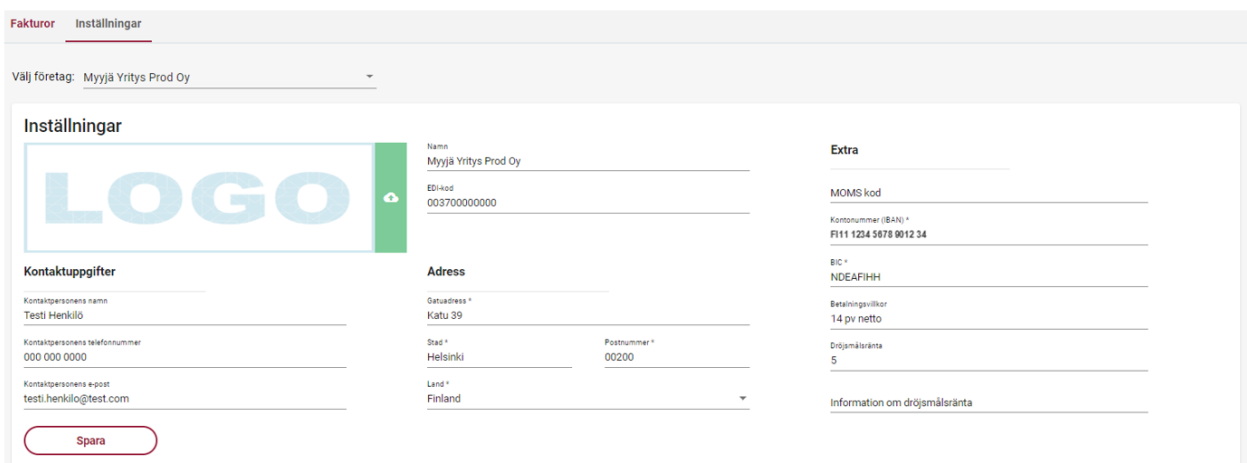

Om användaren ändrar någon av de uppgifter som kan redigeras på sidan Inställningar, ska uppgifterna efter detta sparas genom att klicka på **Spara**.

#### 3.4 Användare

<span id="page-27-1"></span>Företagets användare kan vid behov lägga till nya användare för de Företag som användaren representerar. Tillägg av nya användare sker i portalen genom att klicka på **Användare** bakom användarens namn uppe till höger.

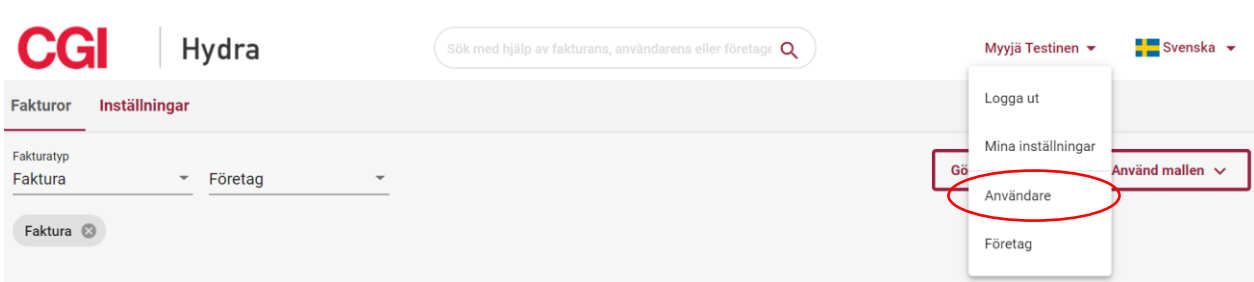

På sidan **Användare** kan användaren granska och radera existerande användare för företag som användaren representerar och lägga till nya användare.

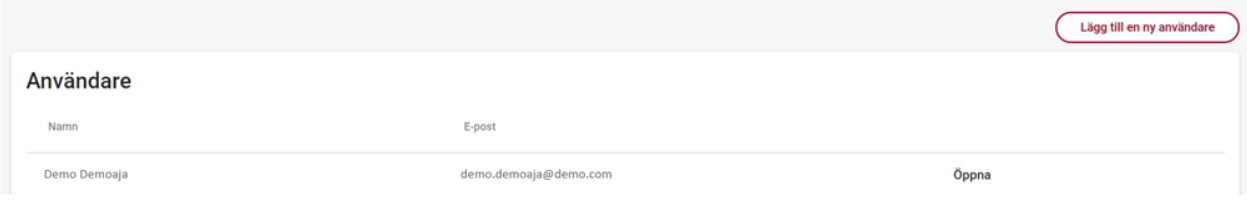

#### 3.4.1 Lägg till nya användare

<span id="page-28-0"></span>Företagets användare kan lägga till nya användare för företag som användaren representerar genom att välja **Lägg till en ny användare**. På sidan Lägg en ny användare ska användaren först ange den nya användarens personliga epostadress (arbete), varefter systemet kontrollerat om det redan finns en användare med e-postadressen i fråga i CGI Leverantörsportalen.

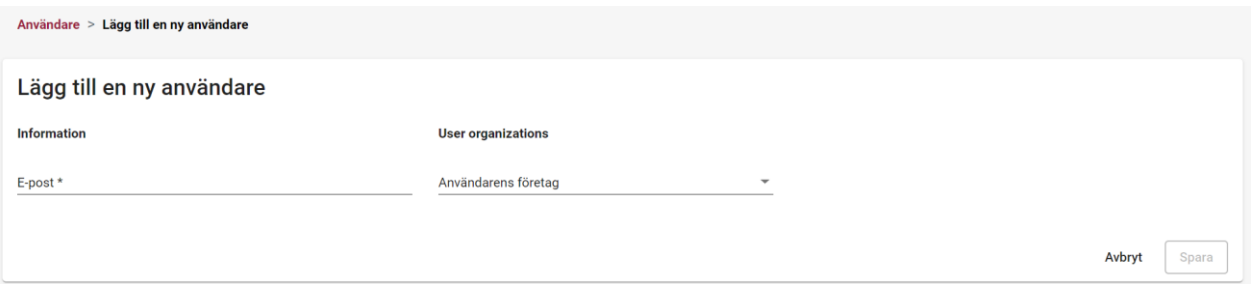

Om det redan finns en användare i CGI Leverantörsportalen med e-postadressen i fråga ska användaren välja för vilket eller vilka företag personen ges användarrätt och avslutningsvis klicka på Spara.

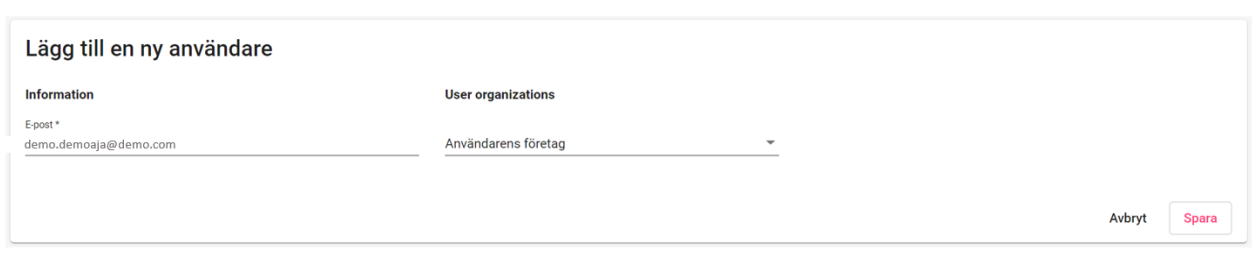

Om det inte redan finns en användare i CGI Leverantörsportalen med e-postadressen i fråga visas efter att epostadressen uppgetts fält för ifyllning av personens förnamn och efternamn. Efter detta ska användaren välja för vilket eller vilka företag personen ges faktureringsrätt och avslutningsvis klicka på Spara.

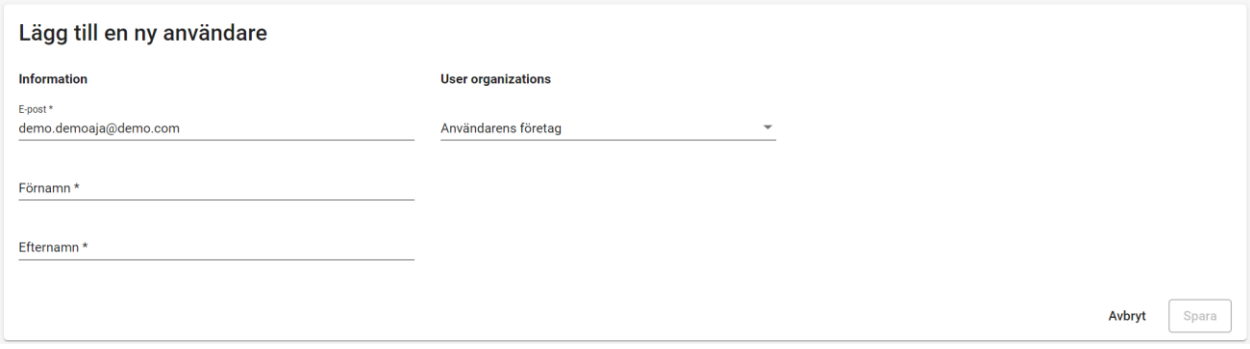

Den nya användaren får separata e-postmeddelanden enligt mallen nedan med användarnamn och lösenord.

#### E-postmall: Användarnamn för ny användare

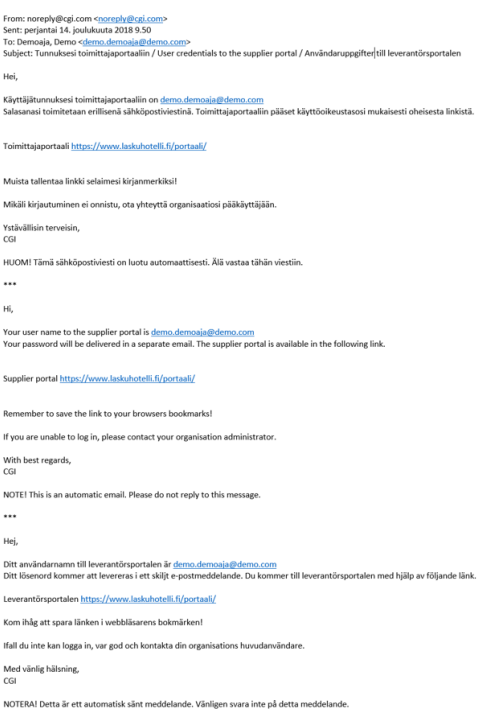

#### E-postmall: Lösenord för ny användare

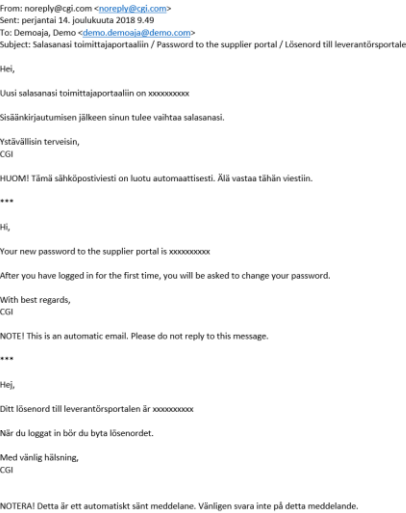

#### 3.4.2 Ta bort existerande användare

<span id="page-30-0"></span>Företagets användare kan ta bort existerande användare hos företag som användaren representerar genom att klicka på **Öppna** efter användarens namn på sidan Användare.

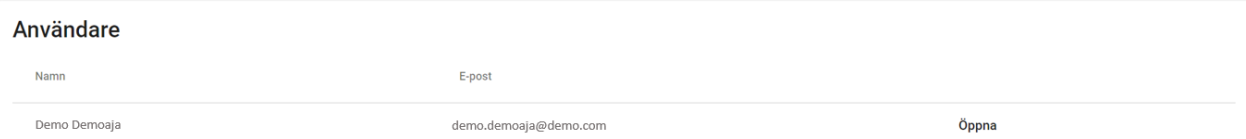

På sidan **Användare > Editera** är det möjligt att avlägsna rätten att representera företaget i CGI Leverantörsportalen för en vald användare genom att radera företaget i **Användarens företag** och välja Spara.

 I Användarens företag- uppgifterna visas endast de företag som även användaren som raderar har användarrätt till. Den raderande användaren kan även ha användarrättigheter för andra företag som inte är synliga för den raderande användaren på listan Användarens företag. Dessa rättigheter förblir gällande trots avlägsnandet av användarrätt för ett enskilt företag.

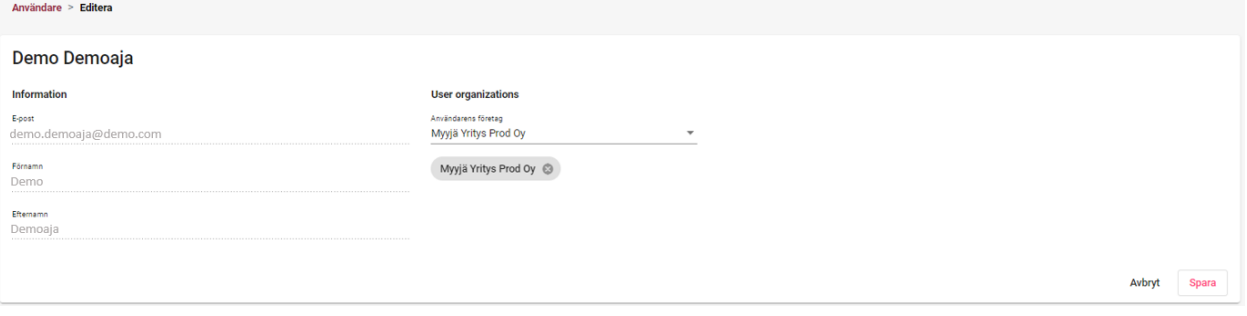

#### 3.5 Inställningar för användaren

<span id="page-31-0"></span>Användarens inställningar, såsom Namn, E-postadress och "kontouppgifter" kan ses av användaren själv och delvis administreras i menyn **Mina Inställningar** som öppnas genom att klicka på användarens namn uppe i högra hörnet i portalen.

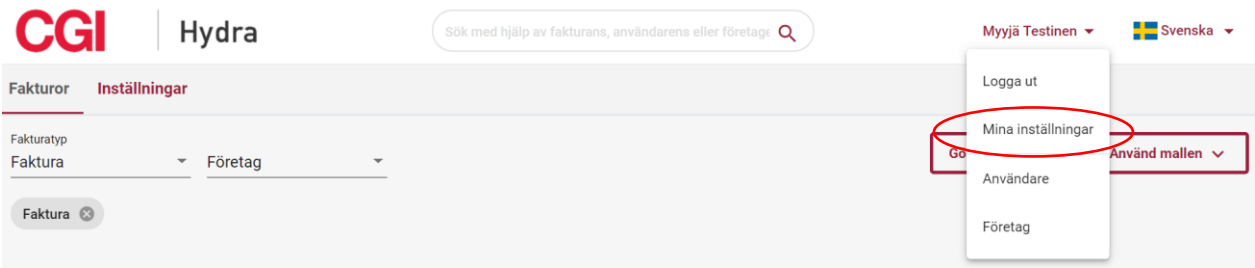

#### 3.5.1 Konto

<span id="page-31-1"></span>I den första fliken i menyn **Mina Inställningar** finns användarens **Konto**. Användaren kan själv ändra alla andra uppgifter än användarnamnet. Uppgifterna sparas genom att avslutningsvis välja Spara. Från sidan Mina Inställningar tas användaren tillbaka till de övriga funktionerna i portalen genom att välja Tillbaka till Leverantörsportalen uppe på sidan.

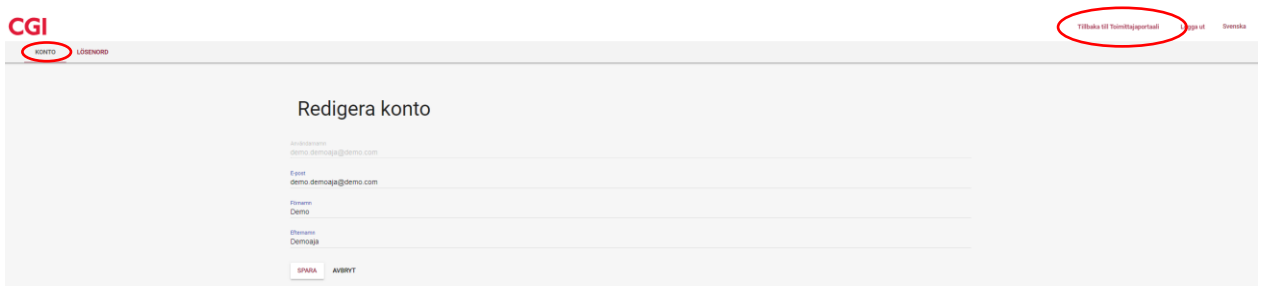

#### 3.5.2 Lösenord

<span id="page-31-2"></span>Om användaren vill byta sitt lösenord kan användaren göra detta som inloggad i CGI Leverantörsportalen. Närmare anvisningar för byte av lösenord finns i avsnitt **2.4 Byte av lösenord** 

# <span id="page-32-0"></span>Bilaga 1: Exempel på PDF-faktura

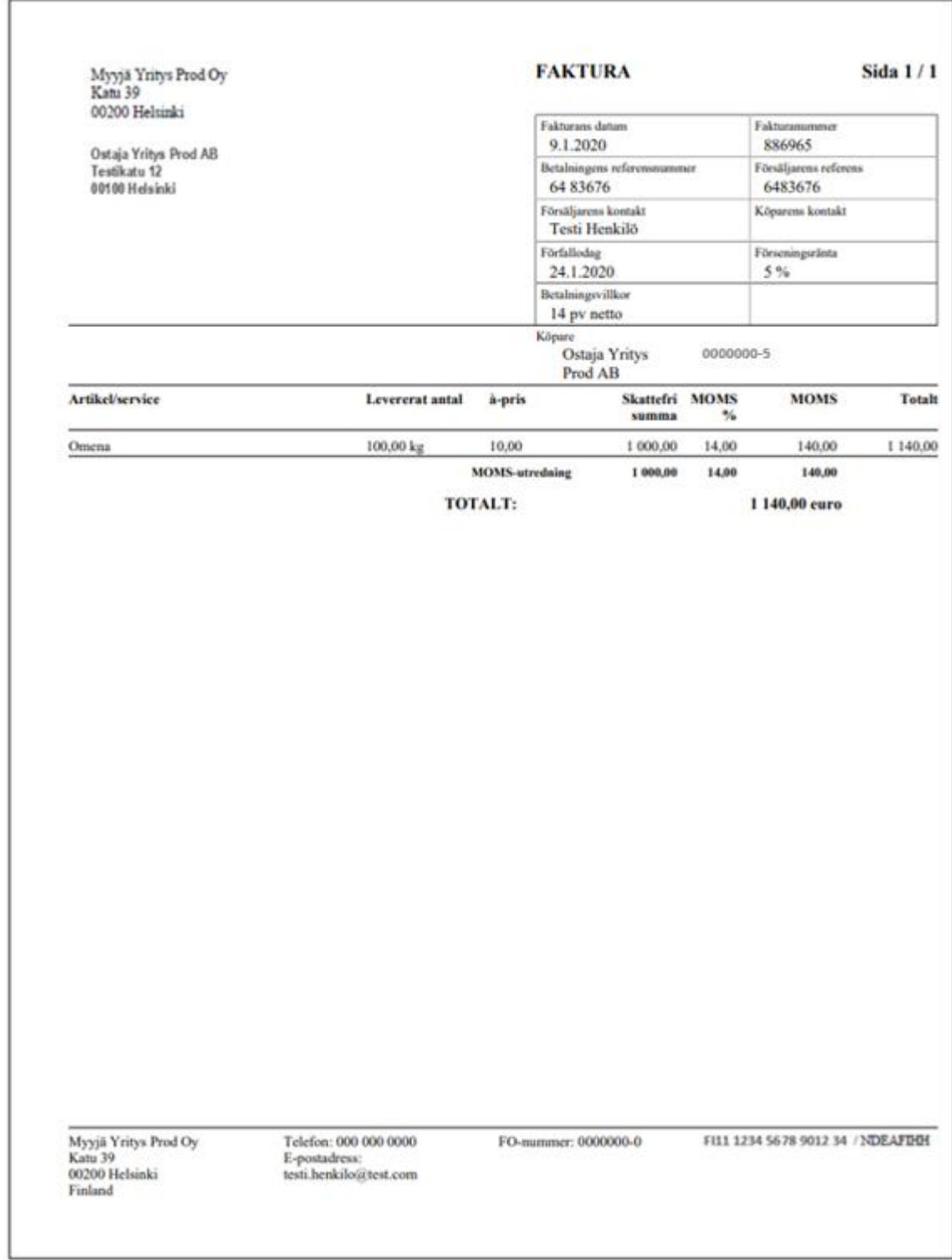

# <span id="page-33-0"></span>Bilaga 2: Exempel på PDF-kreditnota

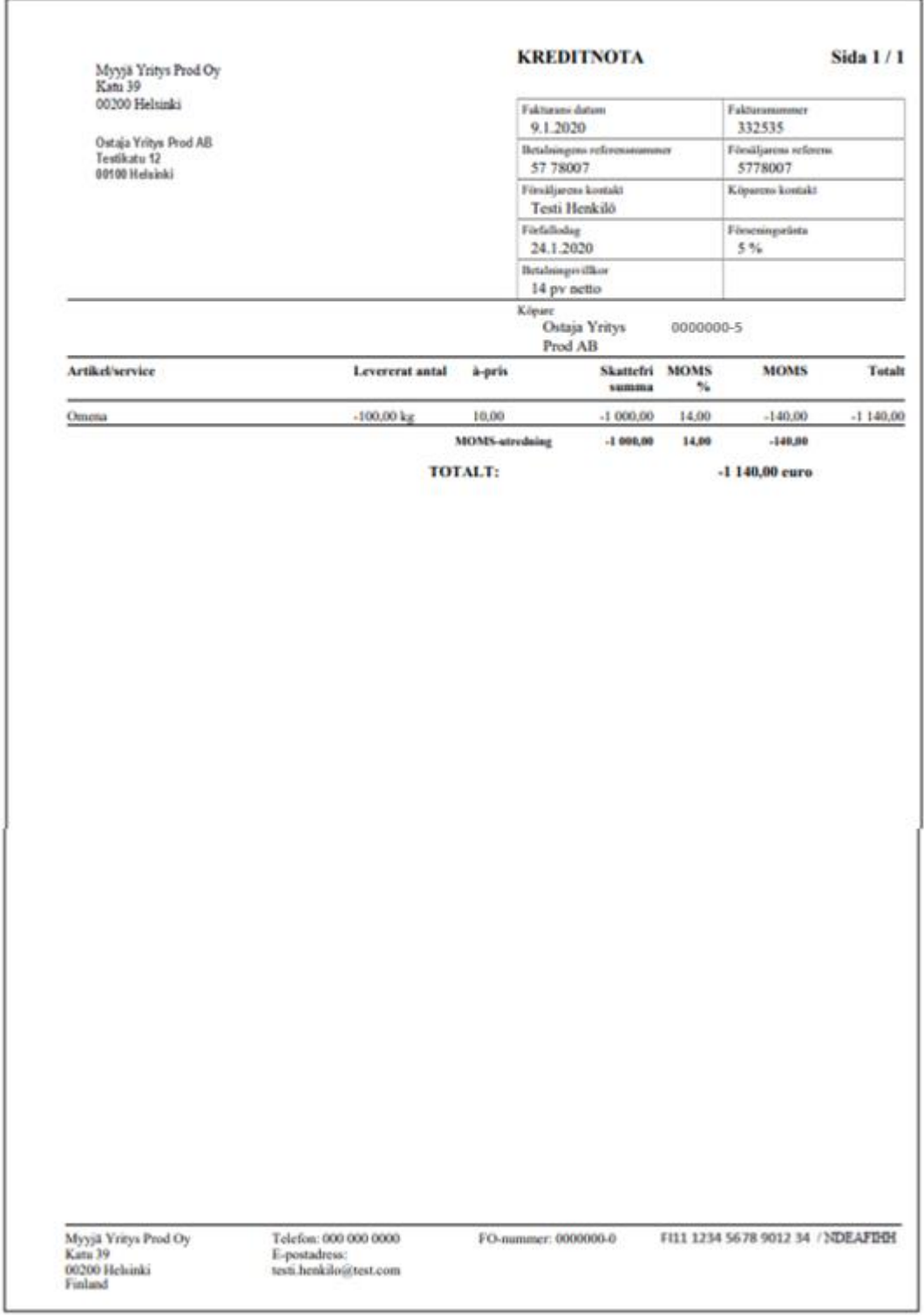

# <span id="page-34-0"></span>Bilaga 3: Exempel på PDF-betalningsorder

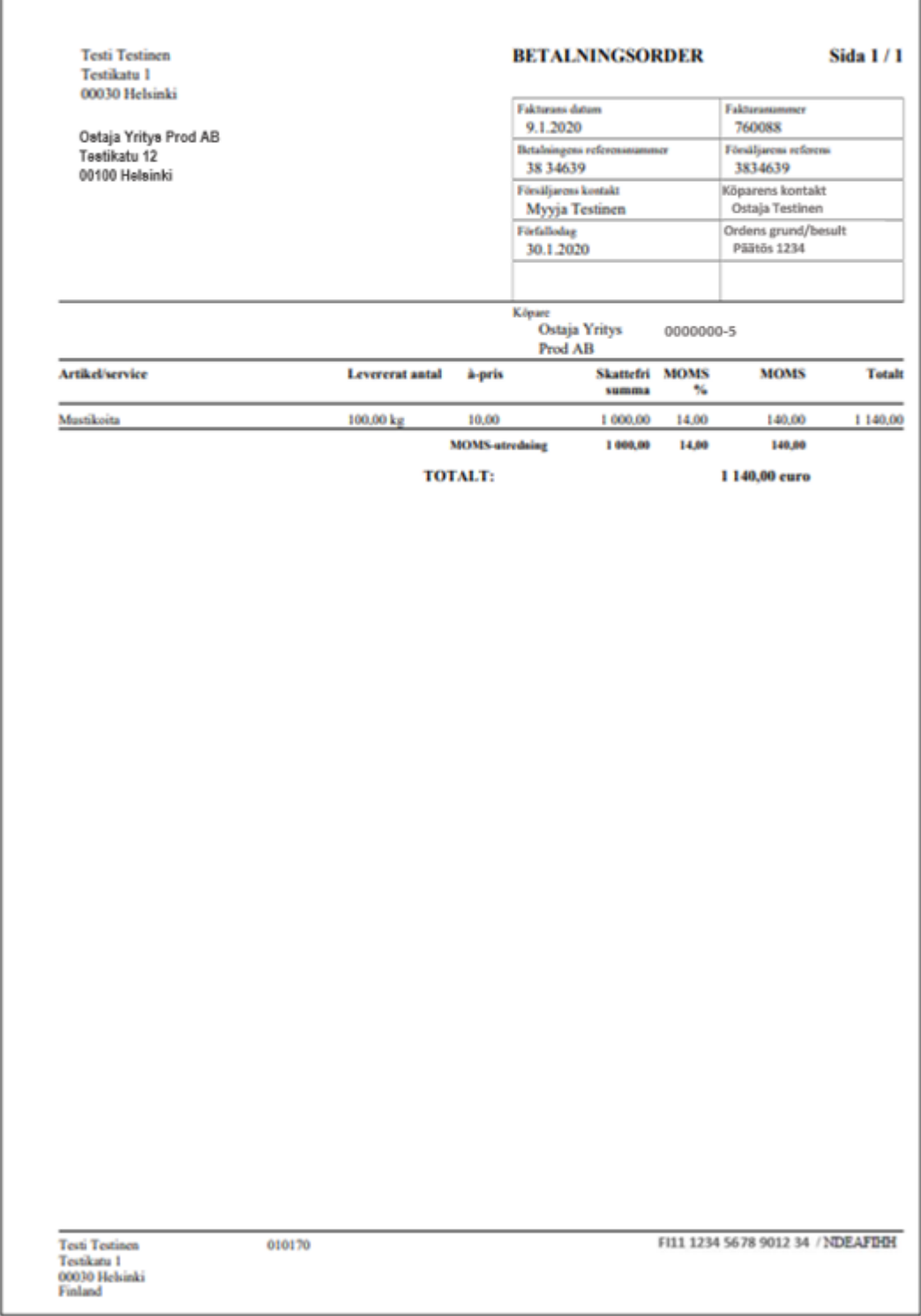

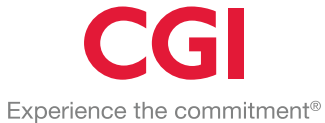

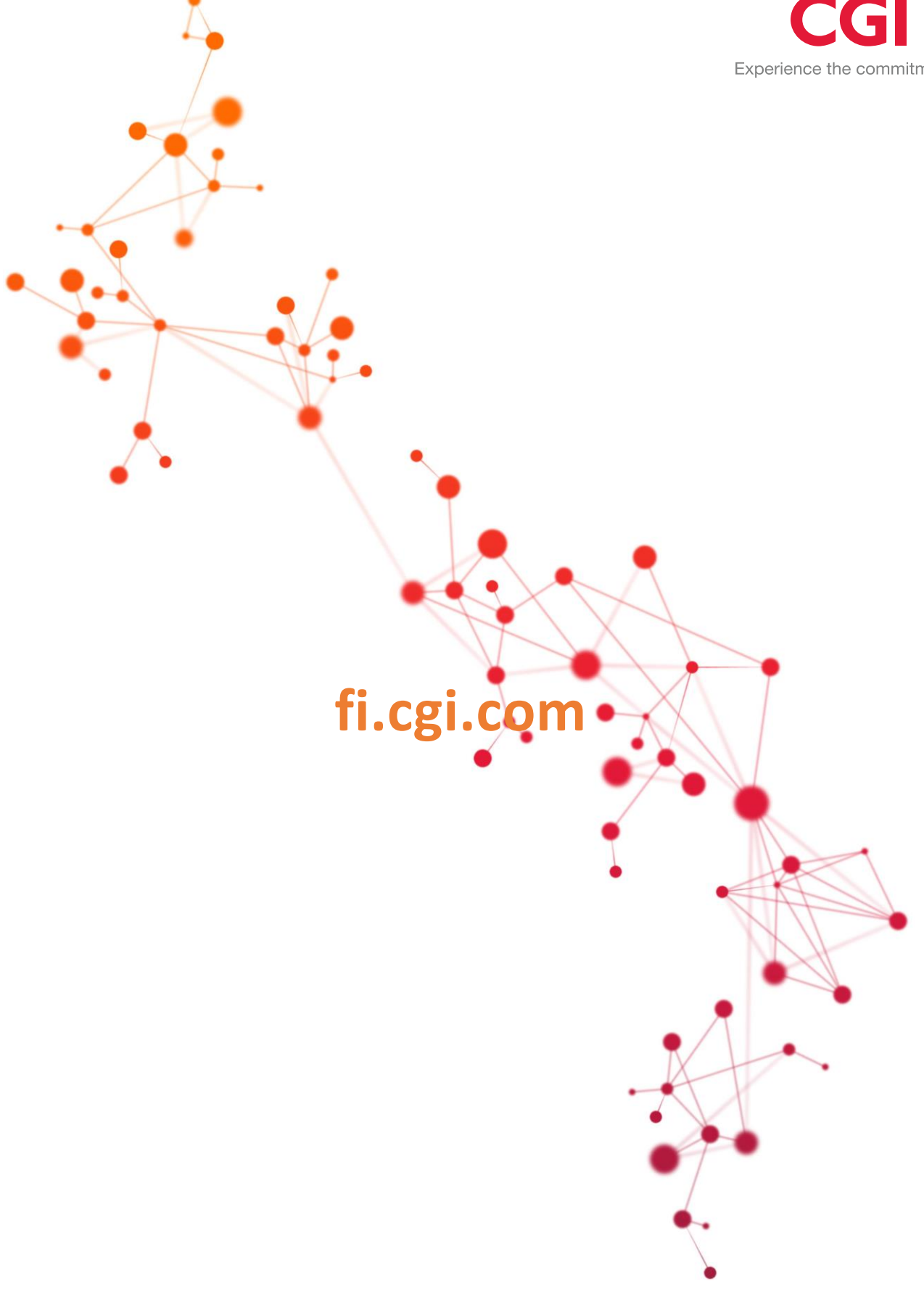